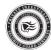

## Provider Company User Guide

Version: 05.02.2016

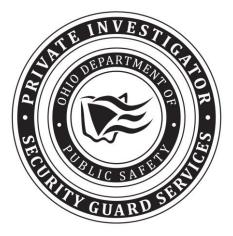

**Ohio Department of Public Safety** 

Private Investigator Security Guard Services 1970 W. Broad Street PO Box 182001 Columbus, OH 43218-2001

http://publicsafety.ohio.gov

## Provider Company Application User Guide Table of Contents

| Introduction                         | 3  |
|--------------------------------------|----|
| Company Selection Screen             | 3  |
| View Announcements Screen            | 4  |
| Authorized Users Screen              | 5  |
| Search Screen                        | 6  |
| Add Registrant Screen                | 9  |
| Returned Application                 | 14 |
| Renew Registrant Screen              | 15 |
| Update Registrant & Update QA Screen | 18 |
| Replacement Card Screen              | 21 |
| Terminate Screen                     | 24 |
| Transfer Screen                      | 30 |
| Add/Requalify Firearm Screen         | 36 |
| Add Qualifying Agent Screen          | 41 |
| Add Branch Screen                    | 48 |
| Renew License Screen                 | 51 |
| Required Documents Guidelines        | 51 |
| Update Provider Info. Screen         | 56 |
| Update Insurance Info. Screen        | 59 |
| Transaction Cart Screen              | 62 |
| Pay by Credit Card Screen            | 65 |
| Pay by Personal Check Screen         | 66 |
| CBOSS Payment Receipt Screen         | 67 |
| Roster Screen                        | 68 |
| Log off Screen                       | 72 |

| Acronym | Meaning                                      |
|---------|----------------------------------------------|
| BCI     | Bureau of Criminal Investigation             |
| FAB     | Firearm Bearer                               |
| FBI     | Federal Bureau of Investigation              |
| ODJFS   | Ohio Department of Job & Family Services     |
| OPOTC   | Ohio Peace Officer Training Commission       |
| PISGS   | Private Investigator Security Guard Services |
| QA      | Qualifying Agent                             |

## Introduction

This user guide provides the reader with information on how to use the applications presented in this document. Only an authorized user should have access to these online software applications.

Please note: Due to security restrictions, the system will automatically log you off after 20 minutes of inactivity and you will have to log in again. All data entered and documents uploaded that were not saved prior to this automatic log off, must be reentered.

## **Company Selection Screen**

An authorized user with access to multiple companies will see the **Company Selection** screen (see below) immediately after logging in to the system. This screen allows the user to select the company they want to work with.

| Log off | Private Investigator Security Guard Services<br>Company Selection<br>Select from the companies listed below: |                                   |                |
|---------|----------------------------------------------------------------------------------------------------|-----------------------------------|----------------|
|         |                                                                                                    | Company Name                      | License Number |
|         | Select                                                                                                    | ABC COMPANY LLC                   | 2013210012345  |
|         | Select                                                                                                    | JOHN DOE SECURITY LLC             | 95121154216    |
|         | Select                                                                                                    | MONROE PRIVATE INVESTIGATIONS INC | 2004210075421  |

If you click on the **Select** button of the company you want to work with, or you are a user with access to only one (1) company, the following screen is displayed. For example, you either selected the ABC COMPANY LLC from the **Company Selection** screen above or you only have access to the ABC COMPANY LLC, the following company **Home Page** screen for ABC COMPANY LLC (2013210012345) is displayed.

#### **Current Provider:** 2013210012345 General Home Page View Announcements Authorized Users User Guide Registrant Search Add Registrant Renew Registrant Update Registrant Replacement Card Terminate Transfer FAB Add/Requalify Firearm Qualifying Agent Update QA Add Qualifying Agent Provider Add Branch Renew License Update Provider Info. Update Insurance Info **Transaction** Cart **Reports** Roster Log off

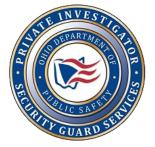

ABC COMPANY LLC (2013210012345)

## View Announcements Screen

The View Announcements screen is used to inform you of new software applications that are currently available or will be available in the future. It is also used to announce changes to existing software applications. It may be used for other communications about PISGS. Please note that this is a one-way communications tool from PISGS to you, the licensed company. If you need to contact PISGS, call (614) 466-4130 or send an e-mail to pisglr@dps.ohio.gov.

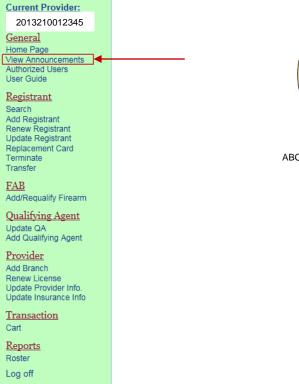

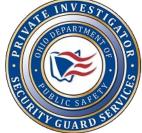

ABC COMPANY LLC (2013210012345)

## Authorized Users Screen

The Authorized Users screen displays a list of all users in your company who have access to your applications.

If there are users who should not have access to these applications, it is your responsibility to inform PISGS. It is also important to inform us when a user has been terminated. We need this information to protect your files from access by unauthorized individuals. Please send a written request signed by a QA with names of individuals who should be removed.

To add a user, please send the *Authorization for Online Access* form (PSU0021) to PISGS. This form and additional instructions is available on the PISGS home page (<u>http://www.pisgs.ohio.gov/</u>). This form must be signed by the QA.

| Current Provider:<br>2013210012345<br>General<br>Home Page<br>View Announcements<br>Authorized Users<br>User Guide<br>Registrant<br>Registrant<br>Renew Registrant<br>Replacement Card<br>Terminate<br>Transfer | ABC COMPANY LLC (2013210012345) |
|----------------------------------------------------------------------------------------------------|---------------------------------|
| FAB<br>Add/Requalify Firearm                                                                                                    |                                 |
| Qualifying Agent<br>Update QA<br>Add Qualifying Agent                                                                                                    |                                 |
| Provider<br>Add Branch<br>Renew License<br>Update Provider Info.<br>Update Insurance Info                                                                                                    |                                 |
| <u>Transaction</u><br>Cart                                                                                                    |                                 |
| <u>Reports</u><br>Roster                                                                                                    |                                 |
| Log off                                                                                                    |                                 |

Clicking on the Authorized Users selection will display, for example, the following Authorized Users list.

| Private Investigator S<br>Authorized Users                                                                   | Security Guard Services |  |  |  |
|----------------------------------------------------------------------------------------------------|-------------------------|--|--|--|
| Company         YOUR COMPANY NAME (12345678901)           Trade Name         YOUR TRADE NAME (if applicable) |                         |  |  |  |
| Number Of Users: 1                                                                                           |                         |  |  |  |
| User Name                                                                                                    | Email Address           |  |  |  |
| JOHN DOE jdoe@dps.state.oh.us                                                                                |                         |  |  |  |

## Search Screen

The Search screen is used to search for individuals registered in your organization.

| Current Provider:<br>2013210012345<br>General<br>Home Page<br>View Announcements<br>Authorized Users<br>User Guide<br>Registrant<br>Search ←<br>Add Registrant<br>Replacement Card<br>Terminate<br>Transfer | ABC COMPANY LLC (2013210012345) |
|----------------------------------------------------------------------------------------------------|---------------------------------|
| FAB<br>Add/Requalify Firearm                                                                                                    |                                 |
| Qualifying Agent<br>Update QA<br>Add Qualifying Agent                                                                                                    |                                 |
| Provider<br>Add Branch<br>Renew License<br>Update Provider Info.<br>Update Insurance Info                                                                                                    |                                 |
| <u>Transaction</u><br>Cart                                                                                                    |                                 |
| <u>Reports</u><br>Roster                                                                                                    |                                 |
| Log off                                                                                                    |                                 |

When you click the Search selection, the following Registrant Search screen will display.

| Private Investigator Security Guard Services<br>Registrant Search         |  |  |  |  |  |
|---------------------------------------------------------------------------|--|--|--|--|--|
| Company Name: YOUR COMPANY NAME (12345678901)                             |  |  |  |  |  |
| << Select All or Main Office or Branch Office or any combination. >>      |  |  |  |  |  |
| Main Office                                                               |  |  |  |  |  |
| 1234 YOUR MAIN OFFICE ADDRESS, CITY, STATE, ZIP CODE (12345678901)        |  |  |  |  |  |
| Branch Office                                                             |  |  |  |  |  |
| 5678 FIRST BRANCH OFFICE ADDRESS, CITY, STATE, ZIP CODE (23456789011)     |  |  |  |  |  |
| 7899 SECOND BRANCE OFFICE ADDRESS, CITY, STATE, ZIP CODE (34567890112)    |  |  |  |  |  |
| 5522 THIRD BRANCH OFFICE ADDRESS, CITY, STATE, ZIP CODE (456456789011)    |  |  |  |  |  |
| 9524 FOURTH BRANCH OFFICE ADDRESS, CITY, STATE, ZIP CODE (62355678901547) |  |  |  |  |  |
| Select All Offices Clear All Offices                                      |  |  |  |  |  |

The Main Office and all Branch Office check boxes automatically contain a check ( $\sqrt{}$ ) mark and the system will search all offices for the registrant you are searching for. To limit your search to a smaller group of offices, click on the check box to remove the check ( $\sqrt{}$ ) mark. This will eliminate this office from being included in the search. You can have any combination of check ( $\sqrt{}$ ) marks to perform a search. Remember, if the office is checked ( $\sqrt{}$ ), it will be searched.

Page 7 of 73

If you click the **Select All Offices** button, the system will automatically place a check ( $\sqrt{}$ ) mark in all of the boxes and all offices will be searched. Clicking the **Clear All Offices** button will remove the check ( $\sqrt{}$ ) marks from all of the boxes allowing you to select the offices you want to search.

To search for a registrant, you may enter the individual's last name, first name, SSN (social security number), registration #, date of birth, or any combination of these. You will note that when you enter the SSN the numbers will not be displayed. As you enter the SSN number you will see X's appearing in the box rather than the numbers you enter. This is a security feature that prevents individuals from seeing the numbers you are entering.

Clicking the **Search** button will display all matching records for the search criteria entered. You can click the **Clear All Criteria** button to enter new search criteria.

| Last Na         | me: neuman     |     |          |             | ]          |     |           |  |  |
|-----------------|----------------|-----|----------|-------------|------------|-----|-----------|--|--|
| First Na        | me:            |     |          |             |            |     |           |  |  |
| S               | SN:            |     |          |             |            |     |           |  |  |
| Registratio     | n #:           |     |          |             |            |     |           |  |  |
|                 |                | S   | earch    | Clear Al    | l Criteria |     |           |  |  |
| Registrant List |                |     |          |             |            | _   |           |  |  |
| Name            | Registration # | SSN | Status C | s Hire Date | Expires    | FAB | License # |  |  |

 Neuman, Alfred E
 20161100162711
 XXX-XX-1234
 APR
 C
 06/30/2011
 03/04/2017
 NO
 65199667149

Clicking on the registrant's name or registration # will display more detailed information (see below).

| Company Name           |                    |              |           |          |                |              |           |         |
|------------------------|--------------------|--------------|-----------|----------|----------------|--------------|-----------|---------|
| YOUR COMPANY N         | IAME (12345678901) |              |           |          |                |              |           |         |
| Registration #:        | 201121152426       |              |           |          |                |              |           |         |
| Personal Informa       | ation              |              |           |          |                |              |           |         |
| First Name             |                    | Initia       | l Last    | t Name   |                |              | \$        | Suffix  |
| ALFRED                 |                    | E            | N         | EUMAN    |                |              | None      | ÷ – –   |
| SSN                    | Primary Phone #    | Second       | ary Phone | e #      |                | Email Addres | SS        |         |
| xxx-xx-1234            | (555) 555-1234     |              |           |          |                |              |           |         |
| Height                 |                    | Weight       |           | Hair     | Color          | Eye Co       | olor      | Class   |
| 5 🔻 (ft) 5             | - (in)             | 165 (II      | bs)       | Brown    | T              | Hazel        | -         | C -     |
| Birthdate              | Hire D             | ate          |           | Issue Da | ate            | Expirat      | tion Date |         |
| 08/26/1987             | 06/30              | )/2011       |           | 07/15/2  | 2011           | 07/15        | 5/2014    |         |
| Distinguishing scars,  | , marks, tattoos   |              |           |          |                |              |           |         |
| TATTOO OF EAGLE (      | ON CHEST. BUTTERFL | Y ON LEFT WI | RIST. SHA | MROCK BE | TWEEN RIGHT TH | HUMB & INDEX | FINGER.   |         |
| Current Home Ad        | dress              |              |           |          |                |              |           |         |
| Home Address           |                    |              |           |          |                |              | Suite     | e/Apt # |
| 1234 HIGH STREET       |                    |              |           |          |                |              | APT       | # 23    |
| City (no abbreviations | s)                 |              | S         | tate     | Zip + 4        | 1            | Count     | V       |
| AKRON                  |                    |              | Ohio      | ~        | 44146-4146     |              | Cuyahoga  | -       |
| Documents (2" x        | 2" digitized photo | .)           |           | -        |                |              |           |         |
|                        |                    |              |           |          |                |              |           |         |
|                        |                    |              |           |          |                |              |           |         |
|                        |                    |              |           |          |                |              |           |         |
|                        |                    |              |           |          |                |              |           |         |
|                        |                    | Prir         | nt        | Exit     |                |              |           |         |
|                        |                    | E III        | ii.       |          |                |              |           |         |

Clicking the **Print** button will print a copy of this screen to your local printer. Clicking the **Exit** button will return you to the **Registrant Search**.

## Add Registrant Screen

Use the Add Registrant selection to add new registrants to your main office or branch office roster.

Prior to beginning the Add Registrant process, you will need a color photograph of the new registrant. The photograph must be in electronic format (i.e., jpg or jpeg) so it can be easily uploaded during the add registrant process. **The photograph is required to add a new registrant**.

# Please note: Due to security restrictions, the system will automatically log you off after 20 minutes of inactivity and you will have to log in again. All data entered and documents uploaded that were not saved prior to this automatic log off, must be reentered.

## **Registrant Photo**

□ Each Registrant Application must include a color photograph according to the following:

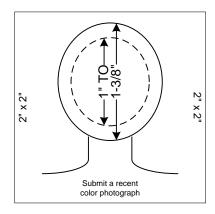

The color photograph must be of the individual alone, sufficiently recent to be a good likeness (taken within the last twelve months), and 2x2 inches in size. The image size measured from the bottom of the chin to the top of the head (including hair) should not be less than 1 inch and not more than 1 3/8 inches. The photograph must be color, clear, with a full front view of the face, and a plain light (white or off-white) background. The photograph must be taken without a hat, head covering, or dark glasses. Headphones, "Bluetooth", or similar devices must not be worn in photographs. Any photographs retouched so that the appearance is changed will not be accepted. Snapshots, most vending machine prints, and magazine or Full-length photographs will not be accepted. Digitized photos must meet the previously stated qualifications and will be accepted at the discretion of PISGS. The uploaded photo must be less than 200kb and larger than 50kb.

## Firearm Bearer (FAB) Notation

If the registrant will be carrying a firearm as part of their duties, the following documents will have to be in electronic format (i.e. MS-Word or PDF) and ready to be uploaded with the registrant application.

If the registrant is currently a commissioned peace officer, the following documents will be needed:

- OPOTC (Ohio Peace Officer Training Commission) Peace Officer Basic Training certificate.
- A copy of their most recent score sheet.
- If the registrant is not a commissioned peace officer, the following document will be needed:
  - OPOTC (Ohio Peace Officer Training Commission) Private Security Firearms Training certificate.

|                                                                                                    | Provider Company Application User Guide | Page 10 of 73 |
|----------------------------------------------------------------------------------------------------|-----------------------------------------|---------------|
| Current Provider:<br>2013210012345                                                                                                    | RE INVEST                               |               |
| General<br>Home Page<br>View Announcements<br>Authorized Users<br>User Guide<br>Registrant<br>Search<br>Add Registrant<br>Renew Registrant<br>Update Registrant<br>Replacement Card<br>Terminate | ABC COMPANY LLC (2013210012345)         |               |
| Transfer <u>FAB</u> Add/Requalify Firearm                                                                                                    |                                         |               |
| Qualifying Agent<br>Update QA<br>Add Qualifying Agent                                                                                                    |                                         |               |
| Provider<br>Add Branch<br>Renew License<br>Update Provider Info.<br>Update Insurance Info                                                                                                    |                                         |               |
| <u>Transaction</u><br>Cart                                                                                                    |                                         |               |
| Reports<br>Roster                                                                                                    |                                         |               |
| Log off                                                                                                    |                                         |               |

When you click the Add Registrant selection, the following Registrant Application screen will display.

#### Private Investigator Security Guard Services Registrant Application

SY SUBMITTING THIS APPLICATION YOU ARE VERIFYING THAT THIS INDIVIDUAL MEETS ALL OF THE PREREQUISITES >>

| Company Name: ABC SECURITY                                                                                 |                                            |  |  |  |
|----------------------------------------------------------------------------------------------------|--------------------------------------------|--|--|--|
| Select from the dropdown list below, the office                                                            | where this person will be employed.        |  |  |  |
| 123 MAIN STREET., COLUMBUS, OH 43218000                                                                    |                                            |  |  |  |
| Personal Information                                                                                       |                                            |  |  |  |
| First Name 📩 Ir                                                                                            | nitial Last Name Suffix                    |  |  |  |
|                                                                                                    | None V                                     |  |  |  |
| SSN *                                                                                                    | Birthdate *                                |  |  |  |
|                                                                                                    |                                            |  |  |  |
| Primary Phone # Secondary Phone                                                                            | e # Email Address                          |  |  |  |
|                                                                                                    |                                            |  |  |  |
| Height Weight                                                                                              | Hair Color * Eye Color * Hire Date * Class |  |  |  |
|                                                                                                    |                                            |  |  |  |
| Distinguishing scars, marks, tattoos                                                                       |                                            |  |  |  |
| Ohlo BCI Fingerprints Authent                                                                              | lication #                                 |  |  |  |
|                                                                                                    |                                            |  |  |  |
| Current Home Address                                                                                       |                                            |  |  |  |
| Home Address *                                                                                             | Suite/Apt #                                |  |  |  |
|                                                                                                    |                                            |  |  |  |
| City (no abbreviations) *                                                                                  | State ZIp + 4 * County *                   |  |  |  |
|                                                                                                    | Ohlo V Select V                            |  |  |  |
| Veteran Information                                                                                        |                                            |  |  |  |
| Are you or your spouse a veteran or active memb                                                            |                                            |  |  |  |
| If yes, please upload you or your spouse's DD214                                                           | , current military ID, or current orders.  |  |  |  |
|                                                                                                    |                                            |  |  |  |
| Public Record Availability                                                                                 |                                            |  |  |  |
| Public Record Availability                                                                                 | 0                                          |  |  |  |
|                                                                                                    | O Yes  No                                  |  |  |  |
| FAB Information                                                                                            |                                            |  |  |  |
| Do you want to add a firearm bearer (FAB) endors                                                           | sement? O Yes  No                          |  |  |  |
| Photo Required                                                                                             |                                            |  |  |  |
| 2" x 2" digitized photo. Photo must be on a white<br>background with the registrant's full face visible (N | Diowee                                     |  |  |  |
| headgear) and the photo must be no more than 12 size/crop an existing photo from your                      |                                            |  |  |  |
| months old.<br>(Must be in .jpg, .jpeg, or .png format)                                                    | computer                                   |  |  |  |
| Save                                                                                                    | Exit Clear Add To Cart                     |  |  |  |

Transactions are not complete until the fees are paid via the Transaction Cart.

#### **Required Fields**

Any data field that has an asterisk (\*) to the right of the field name is required and any data field that has a question mark (?) to the right of the field name will tell you the format of the data to be entered.

#### **Ohio BCI Fingerprints & Authentication #**

All Registrants must have their fingerprints submitted to the Ohio Bureau of Criminal Investigation (BCI) for a background check. When prints are submitted, it should be requested for BCI to send a "direct copy" of the fingerprint results to PISGS. Please enter the date the fingerprints were submitted and the authentication or transaction number obtained from the webcheck location. If you do not have this information, leave these fields blank. If the company has a copy of the fingerprints results, please fax them into PISGS at (614) 466-0342.

## Veterans (optional)

If they want to tell us if they or their spouse is a veteran or an active member of the United States Armed Forces and you check either the **Veteran** or **Spouse** boxes, or both, the following screen will display allowing you to upload a copy of their DD214 or current military ID. The uploading of the DD214 or military ID is optional.

| Are you or your spouse a veteran or active member of the Ur<br>If yes, please upload you or your spouse's DD214, current m |        |
|----------------------------------------------------------------------------------------------------|--------|
| Self<br>Please upload your DD214 or Military ID                                                                            | Browse |
| Spouse<br>Please upload your spouses' DD214 or Military ID                                                                 | Browse |

## Firearm Bearer (FAB) Endorsement

If the registrant is required to carry a firearm and they have the required training to carry a firearm, you will select the "Yes" response to the question, "Do you want to add a firearm bearer (FAB) endorsement?"

| Do you want to add a firearm bearer (FAB) endo                                                                                             | rsement?                  | ● Yes © No |
|----------------------------------------------------------------------------------------------------|---------------------------|------------|
| A "Yes" response will display the following                                                                                                | screen.                   |            |
| Firearm Bearer (FAB) Endorsement                                                                                                    |                           |            |
| Are you currently an Ohio commissioned peace                                                                                               | officer?                  | ◉ Yes © No |
| Please upload a copy of your :<br>Ohio Peace Officer Training Program certificate<br>OR<br>Private Security Firearms Training Program cert |                           | wse        |
| Please upload a copy of your most recent score                                                                                             | sheet. Brow               | wse        |
| Fab Type                                                                                                    | Requalification Due By: ? |            |
| Revolver 🗖                                                                                                    |                           |            |
| Semi-Automatic 🕅                                                                                                    |                           |            |
| Shotgun 🗖                                                                                                    |                           |            |

Answer the question, "Are you currently an Ohio commissioned peace officer?"

You will need to:

- 1. Upload a copy of the most recent OPOTC (Ohio Peace Officer Training Commission) certificate (i.e., Private Security Firearms Training or Peace Officer Basic Training certificate).
- 2. If you answered "Yes" to the question, "Are you currently an Ohio commissioned peace officer?" you will upload a copy of your most recent score sheet.
- 3. Enter the date the fingerprints were submitted and the authentication number, if available.
- 4. Check the FAB Type for the firearm (i.e., revolver (R), semi-automatic (A), shotgun (S)) that will be carried. The FAB type will appear on the OPOTC certificate in the lower left-hand corner. For peace officers, the weapon type is listed on the score sheet.
- 5. Enter the Requalification Due By date for each firearm to be carried. The requalification date for each firearm will appear on the OPOTC certificate in the lower left-hand corner. For peace officers, the qualification date is listed on the score sheet. Please note that if your firearm Requalification Due By date expires within the next 30 calendar days, the system will not accept the endorsement for that firearm. We recommend adding the firearm endorsement later after the firearm requalification requirements are completed.

| FIUVILLEI                                                                                             | Company Application User Guide                                                                | Page 13 of 73                                     |
|----------------------------------------------------------------------------------------------------|-----------------------------------------------------------------------------------------------|---------------------------------------------------|
| Save Button                                                                                           |                                                                                               |                                                   |
| Clicking the Save button will save button in case you have to step away from y click the Save button. | ve all of your entries and uploaded documents.<br>/our desk. If you click the Add To Cart but | . You should use this<br>tton, you do not have to |
| Exit Button<br>Clicking the Exit button will disp                                                     | blay the following informational message:                                                     |                                                   |
| Do you want to save                                                                                   | e vour data?                                                                                  |                                                   |
|                                                                                                    |                                                                                               |                                                   |
| Exit Without Saving Cancel Ex                                                                         | tit Save and Exit                                                                             |                                                   |

If you click the Exit Without Saving button, the system will not save any of the data and uploaded documents you entered and the system will return to your company home page.

If you click the **Cancel Exit** button, the system will return you to the Registrant Application screen.

If you click the Save and Exit button, the system will save all of the data and uploaded documents and return to the company home page.

## **Clear Button**

Clear Clicking the button prior to clicking any other button will clear all of the entered data and uploaded documents. Use this button to clear the entire application so you can start over.

## Add to Cart Button

If you click the Add To Cart button, the system will save the Registrant Application with the associated fee and add the transaction to the Transaction Cart (see Transaction Cart section) for payment of the fee.

## **Returned Application**

Please note: Due to security restrictions, the system will automatically log you off after 20 minutes of inactivity and you will have to log in again. All data entered and documents uploaded that were not saved prior to this automatic log off, must be reentered.

There will be occasions when an application is returned to you due to missing documents, information that needs to be corrected, photos that do not meet the PISGS standard or additional information needed by PISGS in order to approve your application. Following is an example of why an application was returned:

| Reason Application was Returned.          |                                                                                    |  |  |  |  |
|-------------------------------------------|------------------------------------------------------------------------------------|--|--|--|--|
| See Highligted Area Below Reason Returned |                                                                                    |  |  |  |  |
| FAB Types                                 | Requalification date does not match date on OPOTC certificate. Please correct.     |  |  |  |  |
| Photo Required                            | Photo does not meet user guide standards. Please resubmit according to user guide. |  |  |  |  |

The **Reason Application was Returned** will appear at the top of the returned application. The **See Highlighted Area Below** column directs you to the area of the application that needs to be corrected. The **Reason Returned** column states the reason the application was returned. For example:

| Fab Type                                                                                                    | Requalification Due By: ?                    |
|----------------------------------------------------------------------------------------------------|----------------------------------------------|
| Revolver 🔽                                                                                                    | 05/14/2015                                   |
| Semi-Automatic                                                                                                    |                                              |
| Shotgun 🗖                                                                                                    |                                              |
| Photo Required                                                                                                    |                                              |
| 2" x 2" digitized photo. Photo must be on a whi<br>background with the registrant's full face visible (i<br>headgear) and the photo must be no more than 1<br>months old.<br>(Must be in .jpg, .jpeg, or .png format)<br>Photo Has Been Uploaded | NO Click here to use the Passport Website to |

The **Fab Type** section is highlighted and the reason it was returned (*Requalification date does not match date on OPOTC certificate.*) is stated under the **Reason Returned** section. The **Photo Required** section is highlighted and the reason it was returned (*Photo does not meet user guide standards.*) is stated under the **Reason Returned** section.

## Renew Registrant Screen

The **Renew Registrant** selection is used to renew your registrants whose registration will expire in the next 90 calendar days from today's date.

Prior to beginning the Renew Registrant online process, you will need a color photograph of all the registrants being renewed. The photograph must be in electronic format (i.e., jpg or jpeg) so it can be easily uploaded during the registrant renewal process. **This photograph is required to renew your registrants**.

#### **Registrant Photo**

Each Registrant Application must include a color photograph according to the following:

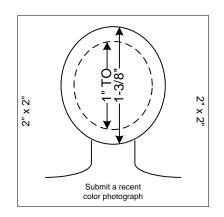

The color photograph must be of the individual alone. sufficiently recent to be a good likeness (taken within the last twelve months), and 2x2 inches in size. The image size measured from the bottom of the chin to the top of the head (including hair) should not be less than 1 inch and not more than 1 3/8 inches. The photograph must be color, clear, with a full front view of the face, and a plain light (white or off-white) background. The photograph must be taken without a hat, head covering, or dark glasses. Headphones, "Bluetooth", or similar devices must not be worn in photographs. Any photographs retouched so that the appearance is changed will not be accepted. Snapshots, most vending machine prints, and magazine or Full-length photographs will not be accepted. Digitized photos must meet the previously stated qualifications and will be accepted at the discretion of PISGS. The uploaded photo must be less than 200kb and larger than 50kb.

Please note: Due to security restrictions, the system will automatically log you off after 20 minutes of inactivity and you will have to log in again. All data entered and documents uploaded that were not saved prior to this automatic log off, must be reentered.

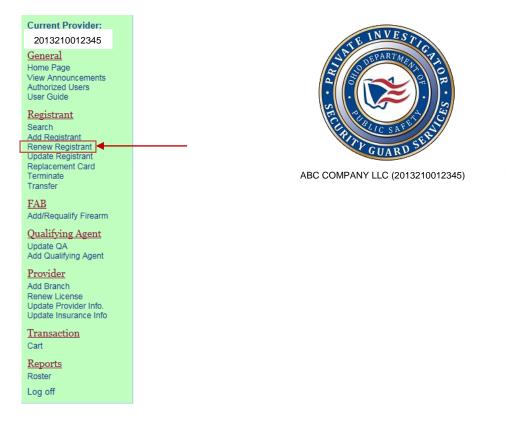

## Clicking the Renew Registrant selection will display the Renew Registrant screen. For example:

|                                                                       | Private Investigator Security Guard Services<br>Renew Registrant          |                                                     |  |  |  |  |  |  |  |
|-----------------------------------------------------------------------|---------------------------------------------------------------------------|-----------------------------------------------------|--|--|--|--|--|--|--|
| Con                                                                   | npany Name:                                                               | YOUR COMPANY NAME (12345678901)                     |  |  |  |  |  |  |  |
| Mair                                                                  | n Office                                                                  |                                                     |  |  |  |  |  |  |  |
| -                                                                     | 1234 YOUR MAIN (                                                          | OFFICE ADDRESS, CITY, STATE, ZIP CODE (12345678901) |  |  |  |  |  |  |  |
| Bran                                                                  | nch Office                                                                |                                                     |  |  |  |  |  |  |  |
| 5678 FIRST BRANCH OFFICE ADDRESS, CITY, STATE, ZIP CODE (23456789011) |                                                                           |                                                     |  |  |  |  |  |  |  |
| <b>V</b>                                                              | 7899 SECOND BRANCE OFFICE ADDRESS, CITY, STATE, ZIP CODE (34567890112)    |                                                     |  |  |  |  |  |  |  |
| <b>V</b>                                                              | 5522 THIRD BRANCH OFFICE ADDRESS, CITY, STATE, ZIP CODE (456456789011)    |                                                     |  |  |  |  |  |  |  |
| <b>V</b>                                                              | 9524 FOURTH BRANCH OFFICE ADDRESS, CITY, STATE, ZIP CODE (62355678901547) |                                                     |  |  |  |  |  |  |  |
|                                                                       | Select All Offices Clear All Offices Search                               |                                                     |  |  |  |  |  |  |  |

Transactions are not complete until the fees are paid via the Transaction Cart.

The **Renew Registrant** screen will be displayed with the main office and all branch office check boxes containing a check ( $\sqrt{}$ ) mark. This means the system will search all offices for the registrants that are to be renewed. If you want to limit your search to a smaller group of offices, click on the check box to the left of the office address to remove the check ( $\sqrt{}$ ) mark. This will eliminate this office from being included in the search. You can have any combination of check ( $\sqrt{}$ ) marks to perform a registrant renewal search.

If you click the **Select All Offices** button, the system will automatically place a check ( $\sqrt{}$ ) mark in all of the office boxes and all offices will be searched. Clicking the **Clear All Offices** button will automatically remove the check ( $\sqrt{}$ ) marks from all of the offices allowing you to select the offices you want to search. After you have made your office selections, you will click the **Search** button to display the registrants that are due for renewal within the next 90 calendar days from today's date. The following screen will be displayed.

| << REGISTRANTS TO BE RENEWED WITHIN THE NEXT 90 CALENDAR DAYS >> |               |                |            |            |       |     |             |  | _ |
|------------------------------------------------------------------|---------------|----------------|------------|------------|-------|-----|-------------|--|---|
|                                                                  | Name          | Registration # | Hire Date  | Expiration | Class | FAB | License #   |  | ^ |
|                                                                  | EARP, WYATT   | 20121110582    | 10/24/2012 | 11/5/2013  | SG    | NO  | 20042100345 |  |   |
|                                                                  | JAMES, JESSIE | 20121110163    | 10/26/2012 | 11/5/2013  | SG    | NO  | 20042100345 |  |   |
|                                                                  | WADE, BUCK    | 20121110792    | 10/29/2012 | 11/6/2013  | SG    | NO  | 20042100345 |  |   |
|                                                                  | YOUNGER, COLE | 20121110931    | 11/2/2012  | 11/20/2013 | SG    | NO  | 20042100345 |  | - |
| •                                                                |               |                |            |            |       |     |             |  | • |
| Review Selected Registrants                                      |               |                |            |            |       |     |             |  |   |

Transactions are not complete until the fees are paid via the Transaction Cart.

If you click on the **All** box in the upper left hand corner, the system will automatically place a check ( $\sqrt{}$ ) mark in the boxes to the left of all registrant names. If you want to renew only certain registrants, do not click on the **All** button, click on the check box to the left of the registrant's name. The system will place a check ( $\sqrt{}$ ) mark in the box selected.

When finished selecting the registrants to be renewed, click the **Review Selected Registrants** button to begin the renewal of each individual. A detailed information screen will be displayed for each of the registrants selected. For example:

| Page | 17 | of | 73 |
|------|----|----|----|
|      |    |    |    |

| Submitting this application you are verifying that this individual meets all of the prerequisites identified in statue and rule >>                                                                                        |                                                                                    |  |  |  |  |  |  |  |
|----------------------------------------------------------------------------------------------------|------------------------------------------------------------------------------------|--|--|--|--|--|--|--|
|                                                                                                    |                                                                                    |  |  |  |  |  |  |  |
| Personal Information                                                                                                    |                                                                                    |  |  |  |  |  |  |  |
| First Name In                                                                                                    | nitial Last Name Suffix                                                            |  |  |  |  |  |  |  |
| JESSIE                                                                                                    | JAMES None V                                                                       |  |  |  |  |  |  |  |
| SSN Primary Phone # * ? Secon                                                                                                    | ndary Phone # ? Email Address                                                      |  |  |  |  |  |  |  |
| xxx-xx-1234 (555) 555-1234                                                                                                    |                                                                                    |  |  |  |  |  |  |  |
| Height * Weight *                                                                                                    | Hair Color * Class                                                                 |  |  |  |  |  |  |  |
| 5 V (ft) 6 V (in) 200 (lbs)                                                                                                    | Brown V C V                                                                        |  |  |  |  |  |  |  |
| Hire Date Birthdate                                                                                                    | Original Issue Date Expiration Date                                                |  |  |  |  |  |  |  |
| 01/03/2014 11/02/1991                                                                                                    | 1/17/2014 1/17/2015                                                                |  |  |  |  |  |  |  |
| Distinguishing scars, marks, tattoos                                                                                                    |                                                                                    |  |  |  |  |  |  |  |
|                                                                                                    |                                                                                    |  |  |  |  |  |  |  |
| Current Home Address                                                                                                    |                                                                                    |  |  |  |  |  |  |  |
| Home Address *                                                                                                    | Suite/Apt #                                                                        |  |  |  |  |  |  |  |
| 1234 DEADWOOD DRIVE                                                                                                    |                                                                                    |  |  |  |  |  |  |  |
| City (no abbreviations) *                                                                                                    | State* Zip + 4 * County *                                                          |  |  |  |  |  |  |  |
| LORAIN                                                                                                    | Ohio V 44055-4055 Lorain V                                                         |  |  |  |  |  |  |  |
| Are you currently an Ohio commissioned peace of                                                                                                    | fficer? O Yes   No                                                                 |  |  |  |  |  |  |  |
| Are you currently a federal, state, or local peace o<br>prosecuting attorney, correctional employee, youth<br>officer, bailiff or investigator of the bureau of crimin                                                    | h services employee, firefighter,EMT, probation                                    |  |  |  |  |  |  |  |
| Are you or your spouse a veteran or active member<br>If yes, please upload you or your spouse's DD214                                                                                                    | er of the United States Armed Forces?<br>, current military ID, or current orders. |  |  |  |  |  |  |  |
| Spouse                                                                                                    |                                                                                    |  |  |  |  |  |  |  |
| Documents Required                                                                                                    |                                                                                    |  |  |  |  |  |  |  |
| 2" x 2" digitized photo. Photo must be on a white<br>background with the registrant's full face visible (N<br>headgear) and the photo must be no more than 12<br>months old.<br>(Must be in .jpg, .jpeg, or .png format)* | Click here to use the Passport Website to                                          |  |  |  |  |  |  |  |
|                                                                                                    | Skip Add To Cart                                                                   |  |  |  |  |  |  |  |

You may change the data in any field that is not shaded. When finished making changes to the registrant's data, click the **Add To Cart** button to place this renewal transaction in the Transaction Cart or click the **Skip** button to bypass the renewal of this registrant.

If you click the **Skip** button, any changes you made to the fields will not be updated and the original data will be retained. If you click the **Add To Cart** button, the changes will be updated when the renewal has been approved by a PISGS staff member.

Remember, if you forget to pay the fees listed in the Transaction Cart, PISGS will not receive your renewal application, your registrant will not be renewed and will expire at midnight on the expiration date and any changed data will not be updated.

#### Page 18 of 73

## Update Registrant & Update QA screen

The **Update Registrant** and **Update QA** screen is used to update registrant and qualifying agent data that does not require a new registration card to be printed.

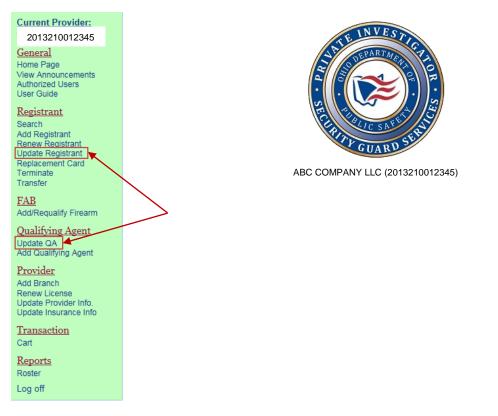

When you click the Update Registrant or Update QA selection, the following screen will display.

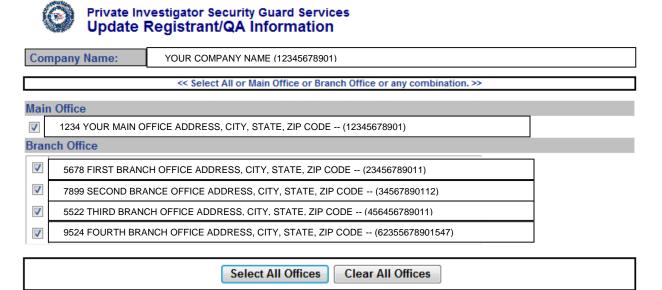

The **Update Registrant/QA Information** screen will be displayed with the main office and all branch office check boxes containing a check ( $\sqrt{1}$ ) mark. This means the system will search all offices for the registrant or QA criteria you enter. If you want to limit your search to a smaller group of offices, click on the check box to the left of the office address to remove the check ( $\sqrt{1}$ ) mark. This will eliminate this office from being included in the search. You can have any combination of check ( $\sqrt{1}$ ) marks to perform a search.

If you click the **Select All Offices** button, the system will automatically place a check ( $\sqrt{}$ ) mark in all of the office boxes and all offices will be searched. Clicking the **Clear All Offices** button will automatically remove the check ( $\sqrt{}$ ) marks from all of the offices allowing you to select the offices you want to search. After you have made your office selections, you will click the **Search** button to display the registrants that match the criteria you entered. The following screen will be displayed.

Please note: Due to security restrictions, the system will automatically log you off after 20 minutes of inactivity and you will have to log in again. All data entered and documents uploaded that were not saved prior to this automatic log off, must be reentered.

| Last Name:        | moss                              |                           |               |          |             |         |           |                          |
|-------------------|-----------------------------------|---------------------------|---------------|----------|-------------|---------|-----------|--------------------------|
| First Name:       |                                   |                           |               |          |             |         |           |                          |
| SSN:              |                                   |                           |               |          |             |         |           |                          |
| Registration #:   |                                   |                           |               |          |             |         |           |                          |
|                   |                                   | Search                    | 1             | C        | ear All Cri | teria   |           |                          |
|                   |                                   |                           |               |          |             |         |           |                          |
| Registrant List   |                                   |                           |               |          |             |         |           |                          |
| Number of Registr | ants: 2                           |                           |               |          |             |         |           |                          |
|                   |                                   |                           |               |          |             |         |           |                          |
| Name              | Registration #                    | SSN                       | Status        | Cls      | Hire Date   | Expires | FAB       | License #                |
|                   | <b>Registration #</b> 20121110231 | <b>SSN</b><br>XXX-XX-2145 | Status<br>APR | Cls<br>C | Hire Date   |         | FAB<br>NO | License #<br>20042100345 |

To view the registrant/QA detailed information, click on the registrant's/QA's name or registration # field. The system will display the following **Registrant Inquiry** screen.

| COTTON OF           |       |
|---------------------|-------|
| 30                  | Priva |
|                     | -     |
| Sold and the second | Roa   |

## Private Investigator Security Guard Services Registrant Inquiry

| Company Name                         |                  |               |            |              |             |
|--------------------------------------|------------------|---------------|------------|--------------|-------------|
| YOUR COMPANY NAME (123456789         | 01)              |               |            |              |             |
| Registration #: 20121110231          |                  |               |            |              |             |
| Personal Information                 |                  |               |            |              |             |
| First Name                           | Initia           | al Last Name  |            |              | Suffix      |
| ROBERT                               |                  | MOSS          |            |              | None -      |
| SSN Primary Phor                     | ie # * ? Seconda | ary Phone # ? | E          | mail Address |             |
| XXX-XX-2145 (555) 555-123            | 4                |               |            |              |             |
| Height *                             | Weight           | * Ha          | r Color *  | Eye Color    | * Class     |
| 5 - (ft) 10 - (in)                   | 195 (            | bs) Brow      | n 🔻        | Brown -      | C -         |
| Birthdate                            | Hire Date        | Issue         | Date       | Expiration   | n Date      |
| 06/08/1984                           | 04/18/2013       | 05/0          | 3/2013     | 05/03/20     | 014         |
| Distinguishing scars, marks, tattoos | 3                |               |            |              |             |
| SPIDER WEB TATTOO ON RIGHT & LI      | EFT ELBOW        |               |            |              |             |
| Current Home Address                 |                  |               |            |              |             |
| Home Address *                       |                  |               |            |              | Suite/Apt # |
| 5432 SOUTH ELM STREET                |                  |               |            |              | Q-27        |
| City (no abbreviations) *            |                  | State         | Zip + 4 *  |              | County *    |
| CLEVELAND HEIGHTS                    |                  | Ohio -        | 44130-4130 | (            | Cuyahoga 🔻  |
| Documents (2" x 2" digitized p       | photo.)          |               |            |              |             |
|                                      |                  |               |            |              |             |
|                                      |                  |               |            |              |             |
|                                      |                  |               |            |              |             |
|                                      |                  |               |            |              |             |
|                                      | Update           | Print         | Exit       |              |             |

You may change the data in any field that is not shaded. When you are finished making changes to the registrant's data you can click the **Update** button to update the registrant's/QA's data, click the **Print** button to print the screen to a local printer, or you can click the **Exit** button which will take you back to the **Registrant List** screen.

## Replacement Card Screen

The **Replacement Card** selection is used to replace an individual's registration card that has been lost, stolen, damaged, or the registrant has changed their name, or you are a class "A" company and you want to change the classification of this registrant.

Please note: Due to security restrictions, the system will automatically log you off after 20 minutes of inactivity and you will have to log in again. All data entered and documents uploaded that were not saved prior to this automatic log off, must be reentered.

| Current Provider:<br>2013210012345<br>General<br>Home Page<br>View Announcements<br>Authorized Users<br>User Guide<br>Registrant<br>Search<br>Add Registrant<br>Renew Registrant<br>Ubdate Registrant<br>Replacement Card | ADD COMPANY LLC (200000000000)  |
|----------------------------------------------------------------------------------------------------|---------------------------------|
| Terminate<br>Transfer                                                                                                    | ABC COMPANY LLC (2013210012345) |
| <u>FAB</u><br>Add/Requalify Firearm                                                                                                    |                                 |
| Qualifying Agent<br>Update QA<br>Add Qualifying Agent                                                                                                    |                                 |
| Provider<br>Add Branch<br>Renew License<br>Update Provider Info.<br>Update Insurance Info                                                                                                    |                                 |
| <u>Transaction</u><br>Cart                                                                                                    |                                 |
| <u>Reports</u><br>Roster                                                                                                    |                                 |
| Log off                                                                                                    |                                 |

Clicking the **Replacement Card** selection displays the following screen:

|                                    | estigator Security Guard Services<br>ment Card                       |
|------------------------------------|----------------------------------------------------------------------|
| Company Name:                      | YOUR COMPANY NAME                                                    |
|                                    | << Select All or Main Office or Branch Office or any combination. >> |
| Main Office                        |                                                                      |
| ✓ 1234 MAIN STREE<br>Branch Office | T. CLEVELAND OH 441140000 – (200121001234)                           |
|                                    | ET, LIMA OH 431230000 (2012210056789)                                |
|                                    | Select All Offices Clear All Offices                                 |

The **Replacement Card** screen will be displayed with the main office and all branch office check boxes containing a check ( $\sqrt{}$ ) mark. This means the system will search all offices for the registrant or QA criteria you enter. If you want to limit your search to a smaller group of offices, click on the check box to the left of the office address to remove the check ( $\sqrt{}$ ) mark. This will eliminate this office from being included in the search. You can have any combination of check ( $\sqrt{}$ ) marks to perform a search.

| Provider | Company | Application | User | Guide |
|----------|---------|-------------|------|-------|
|----------|---------|-------------|------|-------|

If you click the Select All Offices button, the system will automatically place a check ( $\sqrt{}$ ) mark in all of the office

boxes and all offices will be searched. Clicking the Clear All Offices button will automatically remove the check ( $\sqrt{}$ ) marks from all of the offices allowing you to select the offices you want to search.

| Last Name:      | jordan |        |           | ]        |
|-----------------|--------|--------|-----------|----------|
| First Name:     |        |        |           |          |
| SSN:            |        |        |           | ]        |
| Registration #: |        |        |           | ]        |
|                 |        | Search | Clear All | Criteria |
|                 |        |        |           |          |

| Registrant List<br>Number of Registran | ts: 3          |             |        |     |           |           |     |               |
|----------------------------------------|----------------|-------------|--------|-----|-----------|-----------|-----|---------------|
| Name                                   | Registration # | SSN         | Status | Cls | Hire Date | Expires   | FAB | License #     |
| JORDAN, CALVIN                         | 201311001234   | XXX-XX-1234 | APR    | А   | 1/15/2013 | 1/05/2014 | NO  | 2002210012345 |
| JORDAN, JEB                            | 201411005678   | XXX-XX-2468 | APR    | А   | 1/24/2014 | 1/26/2015 | NO  | 2002210012345 |

After you have made your office selections, you will enter your search criteria and click the button to display the registrants that match the criteria you entered.

Search

Clicking the

Clear All Criteria

button will clear all search criteria and the registrant list.

Clicking on a name displays the **Replacement Card** screen. For example:

|                                                            | Investigator Secur<br>cement Card | ity Guard Services | 8           |           |              |      |  |
|------------------------------------------------------------|-----------------------------------|--------------------|-------------|-----------|--------------|------|--|
|                                                            | Registration #                    |                    |             | Registrat | tion Expire: |      |  |
| 201311001234                                               |                                   |                    |             |           | 1/05/2014    |      |  |
| Company Name                                               |                                   |                    |             |           | License #    | CLS  |  |
| ABC SECURITY 20162100162723 A                              |                                   |                    |             |           |              |      |  |
|                                                            | RE                                | PLACEMENT          | CARD REA    | SONS      |              |      |  |
| Lost/Stolen/Damaged Name Change Updated Photo Class Change |                                   |                    |             |           |              |      |  |
| Personal Informat                                          | ion                               |                    |             |           |              |      |  |
| First Name                                                 | Middle Initial                    | Last Name          | e Suffo     | Class     | Birth Date   | SSN  |  |
| WILMA                                                      |                                   | FLINTSTON          | NE          | A         | 02/02/1950   | 2222 |  |
|                                                            |                                   | Save Exit          | Add to Cart |           |              |      |  |

## Lost/Stolen/Damaged

Clicking the Lost/Stolen/Damaged selection will initiate a transaction informing PISGS that a replacement card is to be printed and mailed to the provider company.

#### Name Change

Clicking the Name Change selection will display a screen containing the registrant's current name. To change the current name to the new name, enter the new name overriding the current name. You will have to upload a supporting document related to the name change (e.g. marriage license, divorce decree, etc.) except for a suffix change. For example, if a registrant names their new born as a junior (JR), they would want to add the senior (SR) suffix to their name.

|                                                                                                    | Provider C                                                       | ompany Application U                                | lser Guide                                    | Page 23 of 73        |
|----------------------------------------------------------------------------------------------------|------------------------------------------------------------------|-----------------------------------------------------|-----------------------------------------------|----------------------|
| New First Name                                                                                     | New Initial                                                      | New Last Name                                       | New Suffix                                    |                      |
| CALVIN                                                                                             | J                                                                | JORDAN                                              | None 🗸                                        |                      |
| Name Change Document                                                                               | t i i i i i i i i i i i i i i i i i i i                          |                                                     |                                               |                      |
| * Name Change - Please upl<br>(e.g., marriage license, divor<br>certification, etc.). A driver's l | oad supporting doc<br>ce decree, name ch<br>license is not accep | hange \\ps.dps.state.oh.us                          | s\dps\F Browse                                |                      |
| Updated Photo                                                                                      |                                                                  |                                                     |                                               |                      |
| Clicking the Updated Photo<br>Select Photo File                                                    | selection will di                                                | isplay the following for a                          | new photo to be uploa                         | ded.                 |
| Class Change<br>The Class Change selection<br>selection will display the follow<br>New Class       | n is available to c<br>owing where a n                           | elass "A" provider compa<br>ew class can be selecte | nies only. Clicking the d for the registrant. | Class Change         |
| When you are completed wi<br>Save Exit Add to Cart                                                 | th your changes                                                  | , you can select one of t                           | he following buttons:                         |                      |
| Clicking the Save button                                                                           | will save the cha                                                | inges you entered and a                             | ny uploaded documen                           | ts.                  |
| Clicking the Exit button w                                                                         | vill display the fol                                             | lowing message. Click                               | the desired button and                        | continue processing. |
| Exit                                                                                               |                                                                  |                                                     | ×                                             |                      |
| Do you want to save your data?                                                                     |                                                                  |                                                     |                                               |                      |
|                                                                                                    | Exit Without S                                                   | Saving Cancel Exit Sav                              | ve and Exit                                   |                      |

Clicking the Add to Cart button will add the replacement card transaction to the **Transaction Cart**. Go to the **Transaction Cart** section to pay for this transaction.

## Terminate Screen

The Terminate selection is used to terminate registrants who are no longer employed by your company.

Please note: Due to security restrictions, the system will automatically log you off after 20 minutes of inactivity and you will have to log in again. All data entered and documents uploaded that were not saved prior to this automatic log off, must be reentered.

| Current Provider:<br>2013210012345<br>General<br>Home Page<br>View Announcements<br>Authorized Users<br>User Guide<br>Registrant<br>Search<br>Add Registrant<br>Renew Registrant<br>Replacement Card<br>Terminate<br>Transfer | ABC COMPANY LLC (2013210012345)               |
|----------------------------------------------------------------------------------------------------|-----------------------------------------------|
| FAB<br>Add/Requalify Firearm                                                                                                    |                                               |
| Qualifying Agent<br>Update QA<br>Add Qualifying Agent                                                                                                    |                                               |
| Provider<br>Add Branch<br>Renew License<br>Update Provider Info.<br>Update Insurance Info                                                                                                    |                                               |
| <u>Transaction</u><br>Cart                                                                                                    |                                               |
| <u>Reports</u><br>Roster                                                                                                    |                                               |
| Log off                                                                                                    |                                               |
| Clicking the <b>Term</b>                                                                                                    | incte selection displays the following across |

Clicking the **Terminate** selection displays the following screen:

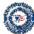

## Private Investigator Security Guard Services Terminations

| Company Name:                               | ABC COMPANY LLC License Number: 2013210012345 |      |  |  |  |  |
|---------------------------------------------|-----------------------------------------------|------|--|--|--|--|
| Trade Name:                                 | ABC COMPANY LLC TRADE NAME                    |      |  |  |  |  |
| Search by branch to terminate registrant(s) |                                               |      |  |  |  |  |
| Search for registrant(s) to terminate       |                                               |      |  |  |  |  |
|                                             | Clear Selection                               | Exit |  |  |  |  |

| Clicking the Clear Selection | button clears any selected radio button | (and associated screen) |
|------------------------------|-----------------------------------------|-------------------------|
|------------------------------|-----------------------------------------|-------------------------|

| Clicking the | Exit | button returns you to the company home pag   | e. |
|--------------|------|----------------------------------------------|----|
| enerang are  |      | Patient for the year to the company nome pag | ٠. |

Options:

- 1. Search by branch to terminate registrant(s) or
- 2. Search for registrant(s) to terminate.

## Option 1: Search by branch to terminate registrant(s)

Clicking the Search by branch to terminate registrant(s) radio button will display the following:

| Mai      | n Office                                                        |  |  |  |  |
|----------|-----------------------------------------------------------------|--|--|--|--|
| <b>V</b> | MAIN OFFICE ADDRESS, CITY, STATE, ZIP CODE and LICENSE NUMBER   |  |  |  |  |
| Bra      | nch Office                                                      |  |  |  |  |
| 1        | BRANCH OFFICE ADDRESS, CITY, STATE, ZIP CODE and LICENSE NUMBER |  |  |  |  |
|          | Select All Offices Clear All Offices Search Exit                |  |  |  |  |

This screen is displayed with the main office and all branch office check boxes containing a check ( $\sqrt{}$ ) mark. This means the system will search for registrants in all of the offices that have a check ( $\sqrt{}$ ) mark. If you want to limit your search to a smaller group of offices, click on the check box to the left of the office address to remove the check ( $\sqrt{}$ ) mark. Any office that does <u>not</u> have a check mark will not be included in the search process. You can have any combination of check ( $\sqrt{}$ ) marks to perform a registrant search.

Clicking the Select All Offices button will automatically place a check ( $\sqrt{}$ ) mark in all of the office boxes and all offices will be searched. Clicking the Clear All Offices button will automatically remove the check ( $\sqrt{}$ ) marks from all of the offices allowing you to select the offices you want to search by clicking on the box to the left of the office. After you have made your office selections, clicking the Search button will display a list of registrants. Clicking the Exit button will take you back to the home page.

Clicking the Search button will initiate the search process.

If more registrants are found than can be placed on one dispay page, the following message will be appear.

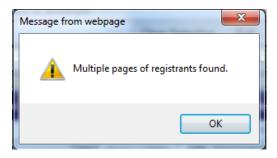

OK button to close this screen and continue with the termination process.

A list of the registrant's will be displayed in alphabetical order under the Roster section.

| Roste | r                |      |                   |        |              |            |           |            |
|-------|------------------|------|-------------------|--------|--------------|------------|-----------|------------|
|       | Name             | SSN  | Registration<br># | Status | Hire<br>Date | Term. Date | I.D. Card | License #  |
|       | CITIZEN, JOHN Q  | 8238 | 20140001234       | APR    | 12/02/2013   |            | SELECT 💌  | 2010210123 |
|       | DOE, JANE        | 4121 | 20140005678       | APR    | 06/30/2010   |            | SELECT 💌  | 2010210123 |
|       | NEWMAN, ALFRED E | 1556 | 20140003579       | APR    | 12/09/2013   |            | SELECT -  | 2010210123 |

#### Option 2: Search for registrant(s) to terminate

Click the

Clicking the **Search for registrant(s) to terminate** radio button will display the following screen that will allow the entry of specific search criteria:

| Page | 26 | of  | 73 |
|------|----|-----|----|
| raye | 20 | UI. | 13 |

| Last Name:                 |                                   |
|----------------------------|-----------------------------------|
| First Name:                |                                   |
| Registration Number:       |                                   |
| Social Security<br>Number: |                                   |
|                            | Clear Search Criteria Search Exit |

For example, you could enter JONES for the last name and D for the first name then click the Search button.

| Last Name:                  | JONES           | <b>)</b> | NOTE: Clicking the CLEAR SEARCH             |
|-----------------------------|-----------------|----------|---------------------------------------------|
| First Name:                 | D               | <b>~</b> | CRITERIA button will clear all search       |
| <b>Registration Number:</b> |                 | 7        | criteria entered so you can start over with |
| Social Security<br>Number:  |                 |          | your search criteria.                       |
|                             | Clear Search Cr | iteria S | Search Exit                                 |

Using the above search criteria may produce the following results:

| Roster |                |      |                   |        |              |            |           |            |  |
|--------|----------------|------|-------------------|--------|--------------|------------|-----------|------------|--|
|        | Name           | SSN  | Registration<br># | Status | Hire<br>Date | Term. Date | I.D. Card | License #  |  |
|        | JONES, DAVEY   | 8238 | 20140001234       | APR    | 12/02/2013   |            | SELECT 💌  | 2010210123 |  |
|        | JONES, DOUGLAS | 4121 | 20140005678       | APR    | 06/30/2010   |            | SELECT 💌  | 2010210123 |  |

## **Selecting Registrants for Termination:**

Clicking the check box to the left of the registrant's name will select that registrant (see below) for termination.

| JONES, DAVEY   | 1594 | 201400012345 | APR | 06/05/2008 | SELECT - | 2010210123 |
|----------------|------|--------------|-----|------------|----------|------------|
| JONES, DOUGLAS | 4181 | 20140005678  | APR | 07/14/2006 | SELECT - | 2010210123 |
| JONES, DWYAN   | 0827 | 20130003579  | APR | 07/02/1984 | SELECT 👻 | 2010210123 |

You can select as many registrants from the list as desired.

## **Termination Date**

You must enter a termination date for each of the registrants you are terminating.

If you forget to enter the termination date and click the Add to List button, the system will display the message, "Must have a Termination Date" in the Termination Date box (see below).

| <b>V</b> | JONES, DOUGLAS | 4630 | 20140005678 | APR | 10/14/2009 | Must<br>have a Termination<br>Date | Returned 💌 | 2010210123 |
|----------|----------------|------|-------------|-----|------------|------------------------------------|------------|------------|
|----------|----------------|------|-------------|-----|------------|------------------------------------|------------|------------|

If you enter an invalid termination date and click the Add to List button, the system will display the message, "Invalid Date!" in the Termination Date box (see below).

| JONES, DOUGLAS | 4630 20140005678 | APR 10/14/2009 | 08/15/2015<br>Invalid Date! | Returned 💌 | 2010210123 |
|----------------|------------------|----------------|-----------------------------|------------|------------|
|----------------|------------------|----------------|-----------------------------|------------|------------|

## I.D. Card

This field is used to inform PISGS about the current status of the registrant's I.D. Card. You must SELECT one of the following from the drop down box:

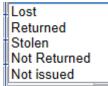

If you forget to select the status of the I.D. Card from the I.D. Card drop down, the system will display the message, "Must Select a option for ID Card" in the I.D. Card drop down box.

| <b>V</b> | JONES, DOUGLAS | 2907 | 20140005678 | APR | 05/24/2008 | 08/14/2 | 014 | SELECT<br>Select a option | Must<br>for ID Card | 2010210123 |
|----------|----------------|------|-------------|-----|------------|---------|-----|---------------------------|---------------------|------------|
|----------|----------------|------|-------------|-----|------------|---------|-----|---------------------------|---------------------|------------|

When you click the Add to List button the **Termination List** (see below) will be displayed showing all of the registrants selected for termination.

| Terminati     | Termination List                                                                                                    |      |                |        |            |            |           |            |                     |  |
|---------------|----------------------------------------------------------------------------------------------------|------|----------------|--------|------------|------------|-----------|------------|---------------------|--|
| <<            | <<<<< <terminating a="" and="" be="" cannot="" is="" permanent="" registrant="" undone="">&gt;&gt;&gt;&gt;&gt;&gt;&gt;&gt;&gt;&gt;&gt;&gt;&gt;&gt;&gt;&gt;&gt;&gt;&gt;&gt;&gt;&gt;&gt;&gt;&gt;&gt;&gt;&gt;&gt;&gt;&gt;&gt;&gt;&gt;</terminating> |      |                |        |            |            |           |            |                     |  |
| Remove<br>All | Name                                                                                                    | SSN  | Registration # | Status | Hire Date  | Term. Date | I.D. Card | License #  | *                   |  |
| Remove        | JONES, DAVEY                                                                                                    | 0827 | 201400012345   | APR    | 07/02/1984 | 08/14/2014 | Returned  | 2010210123 |                     |  |
| Remove        | JONES, DOUGLAS                                                                                                    | 3248 | 20140005678    | APR    | 11/07/2012 | 08/14/2014 | Stolen    | 2010210123 |                     |  |
| Remove        | JONES, DWYAN                                                                                                    | 0814 | 20130003579    | APR    | 01/14/2014 | 08/14/2014 | Lost      | 2010210123 | $\overline{\nabla}$ |  |
| 4             |                                                                                                    |      |                |        |            |            |           |            |                     |  |

Submit Terminations Exit

WARNING: If you have more than one (1) page of registrants to view, make sure you click the Add to List button <u>before</u> continuing to the next page (see below), otherwise, your selections will not be added to the Termination list.

| <u>1 2 3 4 5</u> |
|------------------|
| Add to List      |

## Removing <u>ALL</u> registrants from the Termination List

You can remove all registrants from the Termination List by clicking on the <u>Remove All</u> column header (see below).

| Remove<br><u>All</u> Name         SSN         Registration #         Status         Hire Date         Term. Date         I.D. Card         Licens | se # |
|----------------------------------------------------------------------------------------------------|------|
|----------------------------------------------------------------------------------------------------|------|

When you click on the **<u>Remove All</u>** column header the following message will display:

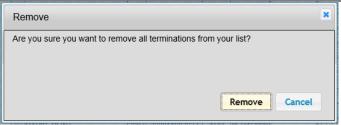

If you click the <u>Remove</u> button, all of the registrants appearing on the Termination List will be placed back on your roster and will not be terminated.

If you click the **Cancel** button, the system will return to the Termination List and you can continue processing.

## Removing a single registrant from the Termination List

You can remove a single registrant from the Termination List by clicking on the **<u>Remove</u>** link to the left of the registrant's name (see below).

| Remove | JONES, DAVEY | 0827 | 201400012345 | APR | 07/02/1984 | 08/14/2014 | Returned | 2010210123 |  |
|--------|--------------|------|--------------|-----|------------|------------|----------|------------|--|
|--------|--------------|------|--------------|-----|------------|------------|----------|------------|--|

When you click on the **<u>Remove</u>** link, the following message will display:

| Remove                                                           |
|------------------------------------------------------------------|
| Are you sure you want to remove this termination from your list? |
| Remove                                                           |

If you click the <u>Remove</u> button, the registrant appearing on the Termination List will be placed back on your roster and will not be terminated.

If you click the **Cancel** button, the system will return to the Termination List and you can continue processing.

## **Submit Terminations or Exit**

Submit Terminations Exit

If you click the **Exit** button, the system will return to your company Home Page.

If you click the Submit Terminations button, the following message will display:

| Terminate                                                                                                    |
|----------------------------------------------------------------------------------------------------|
| Any registrants not removed from the list will be terminated when you hit 'Terminate'                                                     |
| Are you sure you want to terminate these individuals?<br>Click 'Terminate' to Terminate<br>OR<br>Click 'Cancel' to cancel the Termination |
| Terminate Cancel                                                                                                    |

If you click the **Cancel** button, the system will return to the Termination List.

If you click the **terminate** button, the following message will display informing you that the terminations are complete.

| Message fr | om webpage                                     |
|------------|------------------------------------------------|
|            | Registrants have been successfully terminated. |
|            | ОК                                             |
| ok butt    | on to close this message.                      |

## **Termination Report**

Click the

| A | Termination Report is generated and available for you to Open, Save        | •, or | Cancel |   |        |   |
|---|----------------------------------------------------------------------------|-------|--------|---|--------|---|
|   | Do you want to open or save <b>PISGDocument.pdf</b> from <b>psdws01v</b> ? | Open  | Save   | • | Cancel | × |

If you click the open button, a *Termination Report* will display in PDF format (see example below). We suggest that you print this report for your records. This report is automatically e-mailed to PISGS and your company contact person. **Do not mail this report to PISGS.** 

| Termination Report |              |                       |        |           |                  |                |           |  |  |  |  |
|--------------------|--------------|-----------------------|--------|-----------|------------------|----------------|-----------|--|--|--|--|
| License Number:    | 201021001234 | Status: APR           | Class: | Α         | Submit Date:     | 8/15/20        | 014       |  |  |  |  |
| Company Name:      | YOUR COMPANY | NAME                  |        |           | User:            | J. DO          | E         |  |  |  |  |
| Trade Name:        | YOUR COMPANY | TRADE NAME            |        |           | Phone #:         | (123) 5        | 555-1234  |  |  |  |  |
| Address:           | YOUR COMPANY | ADDRESS               |        |           | Fax #:           | (123) 555-5432 |           |  |  |  |  |
| City/State/Zip:    | YOUR COMPANY | CITY, STATE, ZIP CODE |        | Qual      | ifying Agent(s): | JAME           | S, JESSIE |  |  |  |  |
|                    |              |                       |        |           |                  | YOUN           | GER, COLE |  |  |  |  |
| NAME               |              | Registration Numb     | er ⊦   | lire Date | Termination      | Date           | I.D. Card |  |  |  |  |
| ARNESS, LUCY       |              | 20111235241           | 08     | 8/31/2013 | 08/14/20         | 14             | Lost      |  |  |  |  |

## Transfer Screen

The **Transfer** selection is used to inform PISGS that a registrant has been transferred from one location to another location and a new registration identification card is to be printed and mailed to your main office address.

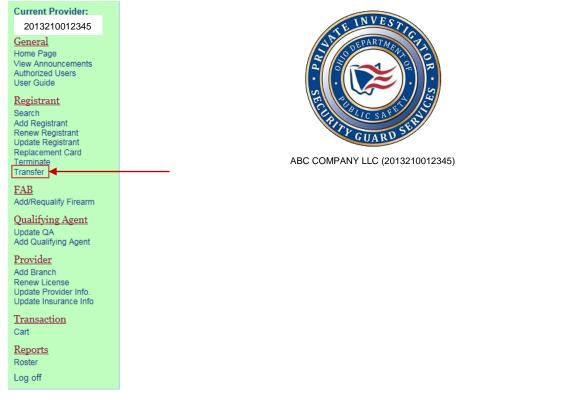

Clicking the Transfer selection displays the following screen:

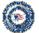

#### Private Investigator Security Guard Services Transfer

| Company Name:                                                          | ABC COMPANY LLC |                    | License Number: | 2013210012345 |
|------------------------------------------------------------------------|-----------------|--------------------|-----------------|---------------|
| <ul> <li>Search by branch to</li> <li>Search for registrant</li> </ul> | • • • •         |                    |                 |               |
|                                                                        |                 | Clear Selection Ex | tit             |               |

Clicking the Clear Selection button clears any selected radio button (and associated screen).

Clicking the **Exit** button returns you to the company home page.

Options:

- 1. Search by branch to transfer registrant(s) or
- 2. Search for registrant(s) to transfer.

## Option 1: Search by branch to transfer registrant(s)

Clicking the **Search by branch to transfer registrant(s)** radio button will display the following **From Office(s)** screen:

| Fro      | From Office(s):                                                 |  |  |  |  |  |  |  |
|----------|-----------------------------------------------------------------|--|--|--|--|--|--|--|
| Mair     | n Office                                                        |  |  |  |  |  |  |  |
| <b>V</b> | MAIN OFFICE ADDRESS, CITY, STATE, ZIP CODE and LICENSE NUMBER   |  |  |  |  |  |  |  |
| Brar     | nch Office                                                      |  |  |  |  |  |  |  |
| <b>V</b> | BRANCH OFFICE ADDRESS, CITY, STATE, ZIP CODE and LICENSE NUMBER |  |  |  |  |  |  |  |
|          | Select All Offices     Clear All Offices     Exit               |  |  |  |  |  |  |  |

This screen is displayed with the main office and all branch office check boxes containing a check ( $\sqrt{}$ ) mark. This means the system will search for registrants in all of the offices that have a check ( $\sqrt{}$ ) mark. If you want to limit your search to a smaller group of offices, click on the check box to the left of the office address to remove the check ( $\sqrt{}$ ) mark. Any office that does <u>not</u> have a check mark will not be included in the search process. You can have any combination of check ( $\sqrt{}$ ) marks to perform a registrant search.

Clicking the Select All Offices button will automatically place a check ( $\sqrt{}$ ) mark in all of the office boxes and all offices will be searched. Clicking the Clear All Offices button will automatically remove the check ( $\sqrt{}$ ) marks from all of the offices allowing you to select the offices you want to search by clicking on the box to the left of the office. After you have made your office selections, clicking the Search button will initiate the search process and will display a list of registrants (see **Roster** below). Clicking the Exit button will take you back to the home page.

A list of the registrant's will be displayed in alphabetical order under the Roster section.

| Ros | Roster           |      |                   |              |            |       |     |            |  |  |  |
|-----|------------------|------|-------------------|--------------|------------|-------|-----|------------|--|--|--|
| IIA | Name             | SSN  | Registration<br># | Hire<br>Date | Expiration | Class | FAB | License #  |  |  |  |
|     | CITIZEN, JOHN Q  | 8238 | 20140001234       | 12/2/2013    | 12/11/2014 | С     | Ν   | 2010210123 |  |  |  |
|     | DOE, JANE        | 4121 | 20140005678       | 6/30/2010    | 7/2/2015   | С     | Ν   | 2010210123 |  |  |  |
|     | NEWMAN, ALFRED E | 1556 | 20140003579       | 12/9/2013    | 12/18/2014 | С     | N   | 2010210123 |  |  |  |

## Selecting Registrants from the Roster for Transfer to another location:

Clicking the check box to the left of the registrant's name will select that registrant (see below) for transfer.

| Name           | SSN  | Registration # | Hire Date | Expiration | Class | FAB | License #  |
|----------------|------|----------------|-----------|------------|-------|-----|------------|
| JONES, DAVEY   | 2963 | 201400012345   | 1/22/2010 | 2/13/2015  | А     | Ν   | 2010210123 |
| JONES, DOUGLAS | 5884 | 20140005678    | 7/6/2012  | 10/15/2014 | А     | Ν   | 2010210123 |
| JONES, DWYAN   | 7067 | 20130003579    | 9/16/2013 | 10/2/2014  | А     | Ν   | 2010210123 |

You can select as many registrants from the list as desired.

## Select the office from the "To Office" dropdown where the registrant is being transferred to.

| To Office:             |                                                                                                    |             |  |  |  |  |  |
|------------------------|----------------------------------------------------------------------------------------------------|-------------|--|--|--|--|--|
| Select                 |                                                                                                    | •           |  |  |  |  |  |
|                        | OFFICE ADDRESS, CITY, STATE, ZIP CODE, (Licenses Number)<br>OFFICE ADDRESS, CITY, STATE, ZIP CODE, (Licenses Number) |             |  |  |  |  |  |
| No registrants in list |                                                                                                    |             |  |  |  |  |  |
|                        | Add to List                                                                                                    | Add To Cart |  |  |  |  |  |

If a "To Office" is not selected from the dropdown and the Add to List button is clicked, the following message will be displayed:

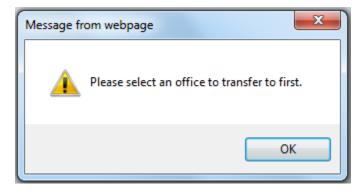

If the "To Office" selected is the same as the current office of the selected registrants and the button is clicked, the following message will be displayed:

Add to List

| Message fr | rom webpage                                                                                                    | ×  |
|------------|----------------------------------------------------------------------------------------------------|----|
| <b>A</b>   | The following registrants are currently assigned to this locatio<br>CITIZEN, JOHN Q<br>DOE, JANE<br>NEWMAN, ALFRED E | n: |
|            | C                                                                                                    | K  |

If the Add to List button is clicked without any errors, the following **Registrants To Transfer** list will be displayed.

| Registrants To Transfer |                    |                   |                                                       |                                                           |
|-------------------------|--------------------|-------------------|-------------------------------------------------------|-----------------------------------------------------------|
| Remove<br>All           | Name               | Registration<br># | From Office                                           | To Office                                                 |
| <u>Remove</u>           | CITIZEN<br>JOHN Q  | 201011123456      | 1234 MAIN ST.<br>ANY TOWN OH 45100<br>(2010210012345) | 5678 NORTH STREET<br>NEW TOWN OH 44004<br>(2011210056789) |
| <u>Remove</u>           | DOE<br>JANE        | 200611156421      | 1234 MAIN ST.<br>ANY TOWN OH 45100<br>(2010210012345) | 5678 NORTH STREET<br>NEW TOWN OH 44004<br>(2011210056789) |
| <u>Remove</u>           | NEWMAN<br>ALFRED E | 201111056874      | 1234 MAIN ST.<br>ANY TOWN OH 45100<br>(2010210012345) | 5678 NORTH STREET<br>NEW TOWN OH 44004<br>(2011210056789) |
|                         |                    | Add               | I to List Add To Cart                                 | ]                                                         |

If you have more registrants on you roster than can be displayed, the system will display the following page bar at the bottom of the roster and you can select additional registrants to be transferred from other pages.

<u>1</u>2345678910...>>

## Option 2: Search for registrant(s) to transfer

Clicking the **Search for registrant(s) to transfer** radio button will display the following screen that will allow the entry of specific search criteria:

| Last Name:      |                           |      |
|-----------------|---------------------------|------|
| First Name:     |                           |      |
| SSN:            |                           |      |
| Registration #: |                           |      |
|                 | Clear All Criteria Search | Exit |

For example, you could enter JONES for the last name and D for the first name then click the Search button.

| Last Name:      | JONES           |        | NOTE: Clicking the CLEAR ALL CRITERIA            |
|-----------------|-----------------|--------|--------------------------------------------------|
| First Name:     | D               | ←      | button will clear all search criteria entered    |
| SSN:            |                 | 7      | so you can start over with your search criteria. |
| Registration #: |                 |        |                                                  |
|                 | Clear All Crite | ria Se | arch Exit                                        |

Using the above search criteria may produce the following results:

## Roster

| Name           | SSN  | Registration # | Hire Date  | Expiration | Class | FAB | License #  |
|----------------|------|----------------|------------|------------|-------|-----|------------|
| JONES, DAVEY   | 6502 | 201400012345   | 3/22/2013  | 6/7/2015   | А     | Ν   | 2010210123 |
| JONES, DOUGLAS | 5184 | 20140005678    | 12/31/2013 | 1/14/2015  | А     | Ν   | 2010210123 |

## Selecting Registrants from the Roster for Transfer to another location:

Clicking the check box to the left of the registrant's name will select that registrant (see below) for transfer.

| Name           | SSN  | Registration # | Hire Date | Expiration | Class | FAB | License #  |
|----------------|------|----------------|-----------|------------|-------|-----|------------|
| JONES, DAVEY   | 2963 | 201400012345   | 1/22/2010 | 2/13/2015  | А     | Ν   | 2010210123 |
| JONES, DOUGLAS | 5884 | 20140005678    | 7/6/2012  | 10/15/2014 | Α     | Ν   | 2010210123 |
| JONES. DWYAN   | 7067 | 20130003579    | 9/16/2013 | 10/2/2014  | Α     | Ν   | 2010210123 |

You can select as many registrants from the list as desired.

## Select the office from the "To Office" dropdown where the registrant is being transferred to.

| To Office:                                                           |             |             |
|----------------------------------------------------------------------|-------------|-------------|
| Select                                                               |             |             |
| OFFICE ADDRESS, CITY, STATE, ZIP<br>OFFICE ADDRESS, CITY, STATE, ZIP |             |             |
| No registrants in list                                               |             |             |
|                                                                      | Add to List | Add To Cart |

If a "To Office" is not selected from the dropdown and the Add to List button is clicked, the following message will be displayed:

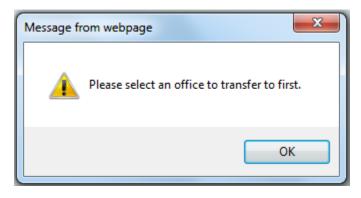

If the "To Office" selected is the same as the current office of the selected registrants and the button is clicked, the following message will be displayed:

Add to List

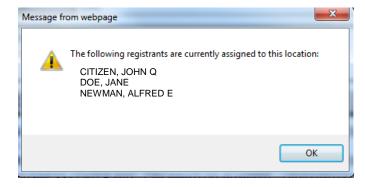

If the Add to List button is clicked without any errors, the following **Registrants To Transfer** list will be displayed.

| Registrants To Transfer |                    |                   |                                                       |                                                           |
|-------------------------|--------------------|-------------------|-------------------------------------------------------|-----------------------------------------------------------|
| Remove                  | Name               | Registration<br># | From Office                                           | To Office                                                 |
| <u>Remove</u>           | CITIZEN<br>JOHN Q  | 201011123456      | 1234 MAIN ST.<br>ANY TOWN OH 45100<br>(2010210012345) | 5678 NORTH STREET<br>NEW TOWN OH 44004<br>(2011210056789) |
| <u>Remove</u>           | DOE<br>JANE        | 200611156421      | 1234 MAIN ST.<br>ANY TOWN OH 45100<br>(2010210012345) | 5678 NORTH STREET<br>NEW TOWN OH 44004<br>(2011210056789) |
| <u>Remove</u>           | NEWMAN<br>ALFRED E | 201111056874      | 1234 MAIN ST.<br>ANY TOWN OH 45100<br>(2010210012345) | 5678 NORTH STREET<br>NEW TOWN OH 44004<br>(2011210056789) |
|                         |                    | Add               | to List Add To Cart                                   |                                                           |

## Removing ALL registrants from the Registrants To Transfer list

You can remove all registrants from the Registrants To Transfer list by clicking on the **<u>Remove All</u>** column header (see below).

| ľ | Remove<br>All | Name | Registration<br># | From Office | To Office |
|---|---------------|------|-------------------|-------------|-----------|
|   |               |      |                   |             |           |

When you click on the **<u>Remove All</u>** column header the following message will display:

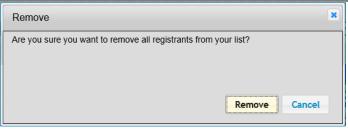

Remove If you click the button, all of the registrants appearing on the Registrants To Transfer list will be placed back on your roster and will not be transferred.

Cancel button, the system will return to the Registrants To Transfer list and you can continue If you click the processing.

## Removing a single registrant from the Registrants To Transfer list

You can remove a single registrant from the Registrants To Transfer list by clicking on the Remove link to the left of the registrant's name (see below).

| Remove<br>All | Name         | Registration<br># | From Office                                           | To Office                                                 |
|---------------|--------------|-------------------|-------------------------------------------------------|-----------------------------------------------------------|
| <u>Remove</u> | JONES, DAVEY | 201400012345      | 1234 MAIN ST.<br>ANY TOWN OH 45100<br>(2010210012345) | 5678 NORTH STREET<br>NEW TOWN OH 44004<br>(2011210056789) |

When you click on the **<u>Remove</u>** link, the following message will display:

| Remove                                                  | ×             |
|---------------------------------------------------------|---------------|
| Are you sure you want to remove this registrant from yo | Remove Cancel |

Remove button, the registrant appearing on the Registrants To Transfer list will be placed back If you click the on your roster and will not be transferred.

Cancel button, the system will return to the Registrants To Transfer list and you can continue If you click the processing.

## Add To Cart

When finished, click the Add To Cart button (see the Transaction Cart section to pay for this transaction).

## Add/Requalify Firearm Screen

The Add/Requalify Firearm selection is used to:

- Add a firearm bearer notation to an existing registrant or qualifying agent, or
- Enter a new firearm requalification date for an existing registrant or qualifying agent who has completed the necessary OPOTC (Ohio Peace Officer Training Commission) requalification requirements for their firearm.

Prior to beginning the Add/Requalify Firearm process, you will need an electronic copy of each registrant's or qualifying agent's OPOTC certificate to upload with his or her application. If the individual is an Ohio commissioned peace officer, you will need an electronic copy of their most recent score sheet. **These documents are required to add or requalify the firearm notation to the individual's registration card.** 

Please note: Due to security restrictions, the system will automatically log you off after 20 minutes of inactivity and you will have to log in again. All data entered and documents uploaded that were not saved prior to this automatic log off, must be reentered.

| Current Provider:<br>2013210012345<br>General<br>Home Page<br>View Announcements<br>Authorized Users<br>User Guide           | NATE INVESTICE<br>NATE OF THE STICE<br>NATE OF THE OF THE |
|----------------------------------------------------------------------------------------------------|----------------------------------------------------------------------------------------------------|
| Registrant<br>Search<br>Add Registrant<br>Renew Registrant<br>Update Registrant<br>Replacement Card<br>Terminate<br>Transfer | ABC COMPANY LLC (2013210012345)                                                                                                    |
| FAB<br>Add/Requalify Firearm<br>Qualifying Agent<br>Update QA<br>Add Qualifying Agent                                        |                                                                                                    |
| Provider<br>Add Branch<br>Renew License<br>Update Provider Info.<br>Update Insurance Info                                    |                                                                                                    |
| <u>Transaction</u><br>Cart                                                                                                   |                                                                                                    |
| <u>Reports</u><br>Roster                                                                                                    |                                                                                                    |
| Log off                                                                                                    |                                                                                                    |

Clicking the Add/Requalify Firearm selection displays the following screen:

| Private Investigator Security Guard Services<br>Add Or Requalify Firearm Bearer (FAB) Notation |                   |
|------------------------------------------------------------------------------------------------|-------------------|
| Company Name:                                                                                  | YOUR COMPANY NAME |
| ◎ List Registrant(s) with firearms that will expire in 90 Days                                 |                   |
| Search for registrant(s) to add/requalify a firearm                                            |                   |
| Clear Selection Exit                                                                           |                   |

Clicking the Clear Selection button clears any selected radio button (and associated screen).

Clicking the **Exit** button returns you to the company home page.

Options:

- 1. List Registrant(s) with firearms that will expire in 90 days or
- 2. Search for registrant(s) to add/requalify a firearm.

#### **Option 1:** List Registrant(s) with firearms that will expire in 90 days

Clicking the List Registrant(s) with firearms that will expire in 90 days radio button will display the following:

| Mai | Main Office                                                     |  |  |  |  |  |  |  |
|-----|-----------------------------------------------------------------|--|--|--|--|--|--|--|
| ~   | MAIN OFFICE ADDRESS, CITY, STATE, ZIP CODE and LICENSE NUMBER   |  |  |  |  |  |  |  |
| Bra | Branch Office                                                   |  |  |  |  |  |  |  |
| 1   | BRANCH OFFICE ADDRESS, CITY, STATE, ZIP CODE and LICENSE NUMBER |  |  |  |  |  |  |  |
|     | Select All Offices Clear All Offices Search Exit                |  |  |  |  |  |  |  |

This screen is displayed with the main office and all branch office check boxes containing a check ( $\sqrt{}$ ) mark. This means the system will search all offices for the registrants whose firearm requalification due by date will expire within the next 90 calendar days from todays date. If you want to limit your search to a smaller group of offices, click on the check box to the left of the office address to remove the check ( $\sqrt{}$ ) mark. Any office that does **not** have a check mark will not be included in the search process. You can have any combination of check ( $\sqrt{}$ ) marks to perform a registrant search.

Clicking the Select All Offices button will automatically place a check ( $\sqrt{}$ ) mark in all of the office boxes and all offices will be searched. Clicking the Clear All Offices button will automatically remove the check ( $\sqrt{}$ ) marks from all of the offices allowing you to select the offices you want to search by clicking on the box to the left of the office. After you have made your office selections, clicking the Search button will display a list of registrants whose firearm requalification due by date will expire within the next 90 calendar days from today's date. Clicking the Exit button will take you back to the home page.

Clicking the **Search** button will initiate the search process. If no requalification records are found, the system will display the following message:

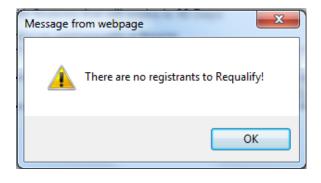

Clicking the OK button will return you to the previous screen.

If requalification records are found, a list of the registrant's needing requalification will be displayed. The list is displayed in alphabetical order. You may click on any of the column headers to do a different sort such as "FAB Expiration" to sort by the date of expiration.

| E<br>All | Name             | Registration<br># | Hire<br>Date | Registration<br>Expiration | FAB<br>Expiration | Cls | FAB | License #    |
|----------|------------------|-------------------|--------------|----------------------------|-------------------|-----|-----|--------------|
|          | CITIZEN, JOHN Q  | 201400012345      | 11/02/2011   | 11/10/2014                 | 09/18/2014        | А   | YES | 123456789012 |
|          | DOE, JANE        | 201400067890      | 07/13/2012   | 07/25/2014                 | 08/10/2014        | С   | YES | 123456789012 |
|          | NEWMAN, ALFRED E | 201400035791      | 08/20/2010   | 08/27/2014                 | 09/10/2014        | С   | YES | 123456789012 |

#### Option 2: Search for registrant(s) to add/requalify a firearm

#### Clicking the Search for registrant(s) to add/requalify a firearm radio button will display the following:

| Last Name:                 |                                   |
|----------------------------|-----------------------------------|
| First Name:                |                                   |
| Registration Number:       |                                   |
| Social Security<br>Number: |                                   |
|                            | Clear Search Criteria Search Exit |

For example, entering JONES for the last name and D for the first name, then clicking the **Search** button may display the following search results:

| All |                | Registration<br># | Hire<br>Date | Registration<br>Expiration | FAB<br>Expiration | Cls | FAB | License #   | Â |
|-----|----------------|-------------------|--------------|----------------------------|-------------------|-----|-----|-------------|---|
|     | JONES, DAVEY   | 20140001234       | 06/15/2014   | 06/23/2015                 | N/A               | А   | NO  | 20102100123 |   |
|     | JONES, DOUGLAS | 20140006789       | 02/12/2014   | 02/21/2015                 | N/A               | С   | NO  | 20102100123 | - |

Review Selected Registrants

| Last Name:                 | JONES           |          | NOTE: Clicking the CLEAR SEARCH             |
|----------------------------|-----------------|----------|---------------------------------------------|
| First Name:                | D               | <b>~</b> | CRITERIA button will clear all search       |
| Registration Number:       |                 | 7        | criteria entered so you can start over with |
| Social Security<br>Number: |                 |          | your search criteria.                       |
|                            | Clear Search Cr | iteria   | Search                                      |

#### Selecting Registrants:

-4

Clicking the check box above the **ALL** column will select all of the registrants listed for review. Clicking the check box to the left of the individual's name will select only that individual for review. You can select as many individuals for review as needed. When finished making your selections, click the **Review Selected Registrants** button to view and update the registrant's firearm data.

Clicking the Review Selected Registrants button displays the first registrant record selected on the list. For example:

| <b>Company Name</b>        | Company Name License # |                        |            |                       |              |            |          |              |       |         |
|----------------------------|------------------------|------------------------|------------|-----------------------|--------------|------------|----------|--------------|-------|---------|
| YOUR COMPANY               | NAME                   |                        |            |                       |              |            | 12       | 345678901    |       |         |
| Personal Informa           | ation                  |                        |            |                       |              |            |          |              |       |         |
| Registration #:            | 201021001234201        | 4                      |            |                       |              |            |          |              |       |         |
| First Name                 |                        |                        | Initial    | Last N                | ame          |            |          |              |       | Suffix  |
| JOHN                       |                        |                        | Q          | CITIZ                 | EN           |            |          |              | None  | •       |
| SSN                        | Primary Pho            | one# S                 | Secondar   | y Phone #             | ŧ            |            | Email    | Address      |       |         |
| XXX-XX-1234                | (614) 555-1212         |                        |            |                       |              |            |          |              |       |         |
| Heid                       | aht *                  |                        | Weight *   | •                     | Hair (       | Color *    |          | Eye Color '  | e     | Class   |
| 5 <b>v</b> (ft)            |                        | 1                      |            | os)                   | Brown        |            |          | · .          | -     | C –     |
| Birthdate                  |                        | Hire Date              |            | <u> </u>              | Issue Dat    | <u> </u>   |          | Expiration I | Date  |         |
| 01/08/1971                 |                        | 06/30/2010             | ,<br>,     |                       | 07/01/201    |            |          | 07/02/2014   |       |         |
| Distinguishing scar        | s, marks, tattoos      |                        |            |                       | 51761720     | -          |          |              |       |         |
| L/SIDE BIRTHMAR            |                        |                        | L SHOL     | JLDER/TA              | TTOO         |            |          |              |       |         |
| Current Home Address       |                        |                        |            |                       |              |            |          |              |       |         |
| Home Address * Suite/Apt # |                        |                        |            |                       |              |            |          |              |       |         |
| 1234 ANY STREET            |                        |                        |            |                       |              |            |          |              | Ounte | an spen |
| City (no abbreviatio       | ans) *                 |                        |            | Stat                  | • <b>•</b> * | Zip + 4    | 1 *      |              | Count | .*      |
| ANY CITY                   |                        |                        |            | Ohio                  | -<br>-       | 12345-0000 |          | Luc          |       | ·       |
| Are you currently a        | fodoral state o        | r local poa            | oo officer |                       |              |            | colotant |              |       |         |
| prosecuting attorne        |                        |                        |            |                       |              |            |          | © Yes        | No    |         |
| probation officer, ba      |                        |                        |            |                       |              |            |          |              |       |         |
| Firearm Bearer (           | FAB) Notation          |                        |            |                       |              |            |          |              |       |         |
| Are you currently a        | n Ohio commiss         | ioned peac             | ce officer | ?                     |              |            |          | © Yes        | No    |         |
| Please upload a co         | opy of your :          |                        |            |                       |              | E          | Browse   |              |       |         |
| Ohio Peace Office          | r Training Progra      | am certifica           | ate        |                       |              |            |          |              |       |         |
| OR<br>Private Security Fi  | rearms Training        | Program c              | ertificate |                       |              |            |          |              |       |         |
| -                          | rearing training       | r rogram e             |            | entication :          | 4            |            |          |              |       |         |
| FBI Fingerprints ?         | Ĩ                      |                        | Autre      | shucduori             | T            |            |          |              |       |         |
|                            | -                      | Eab Tures              | Deer       | alifiantian           | Due Bur      |            |          |              |       |         |
|                            |                        | Fab Type<br>Revolver 🔽 |            | alification<br>6/2014 | Due by:      |            |          |              |       |         |
|                            |                        |                        | 00/00      | 0/2014                |              |            |          |              |       |         |
|                            | Semi-Au                | itomatic 🔲             |            |                       |              |            |          |              |       |         |
|                            | 5                      | Shotgun 🔲              |            |                       |              |            |          |              |       |         |
|                            |                        | Skip                   |            | Exit                  | A            | dd To Cart |          |              |       |         |

Clicking the **Skip** button will cause the system to skip this registrant's information and the system will display the next registrant selected from the list. The skipped registrant is placed back on the list. If the last registrant selected is skipped, the system will return to the registrant list.

Clicking the **Exit** button will take you back to the home page. If you click this button during the registrant review process, all of your selections will be ignored and you will have to start the review process over again.

You may change any data fields in the **Personal Information** or **Current Home Address** sections that are not shaded.

#### Firearm Bearer (FAB) Notation section

Use this section to add a firearm notation to a registrant or to requalify a registrant's existing firearm.

| Firearm Bearer (FAB) Notation                                                                                                    |                           |  |  |  |  |  |
|----------------------------------------------------------------------------------------------------|---------------------------|--|--|--|--|--|
| Are you currently an Ohio commissioned peace officer?                                                                                              |                           |  |  |  |  |  |
| Please upload a copy of your :<br>Ohio Peace Officer Training Program certificate<br>OR<br>Private Security Firearms Training Program certificate. |                           |  |  |  |  |  |
| FBI Fingerprints ?                                                                                                    | Authentication #          |  |  |  |  |  |
|                                                                                                    |                           |  |  |  |  |  |
| Fab Type                                                                                                    | Requalification Due By: ? |  |  |  |  |  |
| Revolver 🗹                                                                                                    | 08/06/2014                |  |  |  |  |  |
| Semi-Automatic 🕅                                                                                                    |                           |  |  |  |  |  |
| Shotgun 🕅                                                                                                    |                           |  |  |  |  |  |

The "Are you currently an Ohio commissioned peace officer?" question is automatically set to "No". If the registrant is an Ohio commissioned peace office, the following screen is displayed to allow you to upload the individual's latest firearm score sheet. This document is required in order to requalify the peace officer's firearm.

Please upload a copy of your most recent score sheet.

Browse...

Also required is an electronic copy of the individual's Ohio Peace Officer Training Commission (OPOTC), Ohio Peace Officer Training Program certificate or Private Security Firearms Training Program or Requalification certificate.

The **FBI Fingerprints** and **Authentication #** fields are optional. If this is the first time a firearm notation is being added to this individual's registration, a FBI background check needs to be completed. If the individual has completed the FBI background check and this information is available, please enter it, as it will help us to accelerate the approval process.

To add a new or update (requalification) a firearm:

- To add or update the firearm, click on the box to the left of the **Fab Type** (Revolver, Semi-Automatic, Shotgun) being added or updated (requalified). A check (√) mark will appear in the box.
- Enter the **Requalification Due By:** date. This date is located on the bottom left-hand corner of the OPOTC certificate.

When finished, click the Add To Cart button (see the Transaction Cart section to pay for this transaction).

#### Add Qualifying Agent Screen

Use the Add Qualifying Agent selection to add a qualifying agent to your main office.

Prior to starting the qualifying agent application, you should have all of the documents to be uploaded in electronic format. Following are the documents you should have ready for uploading.

- BCI Criminal Background Check (required) All qualifying agents must have a criminal background check completed by the Ohio Bureau of Criminal Investigations (BCI) and forwarded to the Private Investigator Security Guard Services (PISGS) unit prior to a qualifying agent application being approved. Fingerprints can be taken at any WebCheck facility throughout Ohio. A WebCheck location can be found by going to <a href="http://www.ohioattorneygeneral.gov/Services/Business/WebCheck/Webcheck-Community-Listing">http://www.ohioattorneygeneral.gov/Services/Business/WebCheck/Intervices/Business/WebCheck/Webcheck-Community-Listing</a>. It is important that you inform WebCheck that you are applying for a Private Investigator Security Guard License (4749.06) and you would like a "Direct Copy" sent to "PISGS-Ohio Department of Public Safety." If you do not inform WebCheck that you would like a "Direct Copy" sent to "PISGS-Ohio Department of Public Safety" the processing of your application will be delayed.
- Ohio Revised Code section 5122.301 If you were adjudicated incompetent under Ohio Revised Code section 5122.301 and you have been restored to legal capacity; you must submit documentation indicating you have been restored to legal capacity.
- College degree If you have a college degree in law enforcement, criminal justice, or a related field and you would like this education to be considered as part of your qualifying experience, you must submit a copy of your degree certificate.
- Military Police If you have military police work experience and you would like this experience to be considered as part of your qualifying experience, you must submit a copy of your DD214 military separation document.
- Prior experience If you have private investigator or security guard experience within the past two (2) years you wish to be considered as part of your qualifying experience, you must submit a copy of the license, certification, or registration from where you gained this experience.
- □ <u>Attorney</u> If you have been a practicing attorney for the past two (2) years and you would like this experience to be considered as part of your qualifying experience, you must submit a letter of good standing from the supreme court of your state.

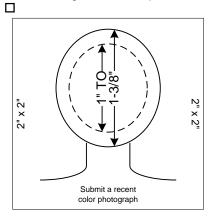

The color photograph must be of the individual alone, sufficiently recent to be a good likeness (taken within the last twelve months), and 2x2 inches in size. The image size measured from the bottom of the chin to the top of the head (including hair) should not be less than 1 inch and not more than 1 3/8 inches. The photograph must be color, clear, with a full front view of the face, and a plain light (white or off-white) background. The photograph must be taken without a hat, head covering, or dark glasses. Headphones, "Bluetooth", or similar devices must not be worn in photographs. Any photographs retouched so that the appearance is changed will not be accepted. Snapshots, most vending machine prints, and magazine or Full-length photographs will not be accepted. Digitized photos must meet the previously stated qualifications and will be accepted at the discretion of PISGS. The uploaded photo must be less than 200kb and larger than 50kb.

□ <u>Letters of reference</u> (required) – Five (5) letters of reference may be uploaded one at a time or all five letters may be combined in to one document and uploaded.

#### FIREARM BEARER ENDORSEMENT (optional)

If you will be carrying a firearm in the performance of you duties, the following is required:

- FBI Criminal Background Check A Federal Bureau of Investigation (FBI) fingerprint criminal background check is required. This can be accomplished by completing the FBI section during the WebCheck process (see BCI Criminal Background Check above).
- □ Ohio Peace Officer Training Academy (OPOTA) Certificate.
- □ Score Sheet If you are an Ohio Peace Officer, please upload a copy of your most recent score sheet.

Please note: Due to security restrictions, the system will automatically log you off after 20 minutes of inactivity and you will have to log in again. All data entered and documents uploaded that were not saved prior to this automatic log off, must be reentered.

| Current Provider:<br>2013210012345<br>General<br>Home Page<br>View Announcements<br>Authorized Users<br>User Guide           | A DEPARTMENT<br>A DEPARTMENT<br>A |
|----------------------------------------------------------------------------------------------------|----------------------------------------------------------------------------------------------------|
| Registrant<br>Search<br>Add Registrant<br>Renew Registrant<br>Update Registrant<br>Replacement Card<br>Terminate<br>Transfer | ABC COMPANY LLC (2013210012345)                                                                                                    |
| FAB<br>Add/Requalify Firearm                                                                                                 |                                                                                                    |
| Qualifying Agent<br>Update QA<br>Add Qualifying Agent                                                                        |                                                                                                    |
| Provider<br>Add Branch<br>Renew License<br>Update Provider Info.<br>Update Insurance Info                                    |                                                                                                    |
| <u>Transaction</u><br>Cart                                                                                                   |                                                                                                    |
| <u>Reports</u><br>Roster                                                                                                    |                                                                                                    |
| Log off                                                                                                    |                                                                                                    |
|                                                                                                    |                                                                                                    |

When you click the Add Qualifying Agent selection, the following Qualifying Agent Application screen will display.

#### Page 43 of 73

#### Private Investigator Security Guard Services Qualifying Agent Application

| Company Name:                                                                                  | YOUR COMPAN                      | YNAME                   |                         | 2013          | 210012345 |  |  |  |  |
|------------------------------------------------------------------------------------------------|----------------------------------|-------------------------|-------------------------|---------------|-----------|--|--|--|--|
| Trade Name:                                                                                    | YOUR COMPAN                      | YOUR COMPANY TRADE NAME |                         |               |           |  |  |  |  |
| Are you filling out this                                                                       | application for                  | somebody else           | ?                       | © Yes         | No        |  |  |  |  |
| Applicant's Personal                                                                           | Applicant's Personal Information |                         |                         |               |           |  |  |  |  |
| First Name *                                                                                   |                                  | Initial                 | Last Name *             |               | Suffix    |  |  |  |  |
| JOHN                                                                                           |                                  | Q                       | CITIZEN                 |               | None 🔻    |  |  |  |  |
| SSN *                                                                                          |                                  |                         | Birth Date              |               |           |  |  |  |  |
| ***-**-1234                                                                                    |                                  |                         |                         |               |           |  |  |  |  |
| Primary Phone # *                                                                              | Seconda                          | ary Phone #             |                         | Email Address |           |  |  |  |  |
|                                                                                                |                                  |                         |                         |               |           |  |  |  |  |
| Height *                                                                                       |                                  | Weight *                | Hair Color *            | Eye Color *   | Class     |  |  |  |  |
| Select (ft) Select                                                                             | :t 💌 (in)                        | (lbs)                   | Select 💌                | Select 💌      | A 👻       |  |  |  |  |
| Distinguishing scars, ma                                                                       | rks, tattoos                     |                         |                         |               |           |  |  |  |  |
|                                                                                                |                                  |                         |                         |               |           |  |  |  |  |
| Ohio BCI Fingerprints                                                                          | 1                                | Authentication a        | #                       |               |           |  |  |  |  |
|                                                                                                |                                  |                         |                         |               |           |  |  |  |  |
| Please list your reside                                                                        | ences for the p                  | ast 10 years, s         | tarting with your curre | ent residence |           |  |  |  |  |
|                                                                                                |                                  | Add                     | New Address             |               |           |  |  |  |  |
|                                                                                                |                                  |                         |                         |               |           |  |  |  |  |
| Please list your employment for at least the past 7 years, starting with your current employer |                                  |                         |                         |               |           |  |  |  |  |
|                                                                                                |                                  |                         |                         |               |           |  |  |  |  |
|                                                                                                |                                  |                         | New Employer            |               |           |  |  |  |  |
| 1                                                                                              |                                  |                         |                         |               |           |  |  |  |  |

- 1. Your company name and trade name (if you use a trade name) will automatically be displayed in the **Company Name** and **Trade Name** fields.
- 2. If you are completing this application for an individual you want for your qualifying agent, you will select the **Yes** radio button and the following section will be displayed.

| Are you filling out this application for somebody else?                                |                      |  |  |  |  |  |
|----------------------------------------------------------------------------------------|----------------------|--|--|--|--|--|
| If you are filling out this information for somebody else, please enter the following: |                      |  |  |  |  |  |
| Preparer's Full Name *                                                                 |                      |  |  |  |  |  |
|                                                                                        |                      |  |  |  |  |  |
| Preparer's Title *                                                                     | Preparer's Phone # * |  |  |  |  |  |
|                                                                                        |                      |  |  |  |  |  |

- Enter your name in the **Preparer's Full Name** field.
- Enter your title in the **Preparer's Title** field.
- Enter your phone number in the **Preparer's Phone #** field.
- 3. Complete the **Applicant's Personal Information** section. Note: The **Class** field refers to the class of registration and is the same as the class of registration you chose on your license application.

- 4. If you know the date that your fingerprints were submitted, enter the date and Authentication # in these fields. If you don't know the date or the Authentication #, leave these fields blank.
- 5. Click the Add New Address button to enter your residence information for the past ten (10) years.

You can enter up to 10 addresses. The following will be displayed when you click this button:

| Please list your residences for the past 10 years, starting with your current residence |              |            |            |  |  |  |  |
|-----------------------------------------------------------------------------------------|--------------|------------|------------|--|--|--|--|
| Harra Addaraa *                                                                         | Outle /Antil | <b>F t</b> | Τ. *       |  |  |  |  |
| Home Address *                                                                          | Suite/Apt #  | From *     | To *       |  |  |  |  |
|                                                                                         |              |            | 09/29/2014 |  |  |  |  |
| City (no abbreviations) *                                                               | State *      | Zip + 4 *  | County *   |  |  |  |  |
|                                                                                         | Ohio 💌       |            | Select 💌   |  |  |  |  |
| Add Address                                                                             |              | Cancel     |            |  |  |  |  |
|                                                                                         |              |            |            |  |  |  |  |

- 6. For each new address entered, click the Add Address button to add it to your application.
  - If you made a mistake, click the Cancel button and start over.
- Click the Add New Employer button to enter your employer information for the past seven (7) years.
   You can enter up to 10 addresses. The following will be displayed when you click this button:

| Please list your employment for at least the past 7 years, starting with your current employer |         |             |            |  |  |  |
|------------------------------------------------------------------------------------------------|---------|-------------|------------|--|--|--|
| Company Name *                                                                                 |         | From *      | To *       |  |  |  |
|                                                                                                |         |             | 09/29/2014 |  |  |  |
| Company Address *                                                                              |         | Suite/Apt # |            |  |  |  |
|                                                                                                |         |             |            |  |  |  |
| City (no abbreviations) *                                                                      | State * | Zip + 4 *   | County *   |  |  |  |
|                                                                                                | Ohio 💌  |             | Select 💌   |  |  |  |
| Job Duties *                                                                                   |         |             |            |  |  |  |
|                                                                                                |         |             |            |  |  |  |
| Were you a commissioned peace officer at this organizatio                                      | n? 🔘    | Yes 🖲 No    |            |  |  |  |
| Add Employer                                                                                   | Ca      | ncel        |            |  |  |  |

- 8. For each new company address entered, click the Add Employer button to add it to your application.
  - If you made a mistake, click the Cancel button and start over.
- 9. Complete the **Experience** section.

| Experience                                                                                                    |            |
|----------------------------------------------------------------------------------------------------|------------|
| 1. Do you have an Associate degree or higher in law enforcement or criminal justice?                                                   | 🔍 Yes 🔘 No |
| 2. Are you, or have you been engaged in the practice of law in the past 2 years?                                                       | 🛇 Yes 🖲 No |
| 3. Did you perform military police work in any branch of the armed forces of the United States?                                        | ©Yes ◉No   |
| 4. Are you or have you ever been licensed/registered as a private investigator or security guard in any state within the past 2 years? | © Yes ◉ No |

10. If you select the "Yes" radio button on any of these questions, you will be asked to upload supporting documents. For example, if you selected **Yes** to the first question, the following will be displayed:

| 1. Do you have an Associate degree or higher in law enfor | rcement or criminal justice? | ◉Yes ◎No |
|-----------------------------------------------------------|------------------------------|----------|
| Please upload degree certificate or transcripts.          | Browse                       | ]        |

#### 11. Complete the **Background Information** section.

| Background Information                                                                                                    |       |    |
|----------------------------------------------------------------------------------------------------|-------|----|
| 1. Have you ever had a license to practice a private investigation and security services profession denied, suspended or revoked, or been subject to other disciplinary action in this or any other state? | © Yes | No |
| 2. Have you ever been convicted of or do you have a pending felony charge?                                                                                                    | Yes   | No |
| 3. Have you ever been adjudicated incompetent under <u>Ohio Revised Code section 5122.301?</u>                                                                                                    | Yes   | No |

12. If you select the "Yes" radio button on any of these questions, you will be asked to enter an explanation and to upload supporting documents. For example, If you selected Yes to the second question, the following will be displayed:

| 2. Have you ever been convicted of or do you have a pending felony charge?                    | 🖲 Yes 🔘 No |
|-----------------------------------------------------------------------------------------------|------------|
| EXPLAIN                                                                                       |            |
|                                                                                               |            |
|                                                                                               |            |
| Maximum number of characters: 255                                                             |            |
|                                                                                               |            |
| Please upload final court journal entry copies with dates<br>and an explanation of situation. | wse        |

13. Responding to the following Veteran Information question is optional. Complete the Veteran

Information only if the applicant or the applicant's spouse is a veteran or active member of the U.S.

Armed Forces and only if you want to divulge this information to PISGS.

| Veteran Information                                                                                                    |
|----------------------------------------------------------------------------------------------------|
| Are you or your spouse a veteran or active member of the United States Armed Forces?<br>If yes, please upload you or your spouse's DD214, current military ID, or current orders. (Optional) |
| Self                                                                                                    |
| Spouse                                                                                                    |

Note: If you answered "Yes" to the **Experience** section question #3 regarding military police work and uploaded a DD214, you can ignore this question for **Self**; the system has this information. If the applicant's spouse is a veteran or currently on active duty and you want to divulge this information to PISGS, then click the box to the left of the **Spouse** selection and upload the spouse's DD104. For example, if you click the **Spouse** box, the following will be displayed.

| Veteran Information                                                                                                    |
|----------------------------------------------------------------------------------------------------|
| Are you or your spouse a veteran or active member of the United States Armed Forces?<br>If yes, please upload you or your spouse's DD214, current military ID, or current orders. (Optional) |
| Self Self                                                                                                    |
| Spouse                                                                                                    |
| This upload is optional Browse                                                                                                    |

14. Complete the **Public Record Availability** section only if it applies to the applicant.

Page 46 of 73

Yes No

| Public Record Availability                                                               |            |
|------------------------------------------------------------------------------------------|------------|
| Are you currently a commissioned peace officer, parole officer, prosecuting or assistant | O Yes 🖲 No |
| prosecuting attorney, correctional employee, youth services employee, firefighter, EMT,  | 0.0000110  |
| probation officer, bailiff, or an investigator of the bureau of criminal investigation?  |            |

#### 15. Complete the Firearm Bearer (FAB) Notation section only if the applicant is to carry a firearm in the

performance of their duties.

**Dublic Decerd Availabilit** 

## Firearm Bearer (FAB) Notation

Do you want to add a firearm bearer (FAB) notation?

16. If you answer "Yes" to the firearm bearer question, the following will be displayed for completion.

| Please upload a copy of your :<br>Ohio Peace Officer Training Program certificate<br>OR<br>Private Security Firearms Training Program certi | Browse                  |
|----------------------------------------------------------------------------------------------------|-------------------------|
| FBI Fingerprints                                                                                                    | Authentication #        |
|                                                                                                    |                         |
| FAB Type F                                                                                                    | Requalification Due By: |
| Revolver 🗖                                                                                                    |                         |
| Semi-Automatic                                                                                                    |                         |
| Shotgun 🗖                                                                                                    |                         |

- Upload the applicant's Ohio Peace Officer Training Commission (OPOTC) program certificate.
- Enter the date the applicant's FBI fingerprints were taken, if available.
- Enter the Authentication #, if available.
- Select the FAB Type (i.e. Revolver, Semi-Automatic, Shotgun).
- Enter the date the applicant must requalify their firearm. This date is located on the OPOTC program certificate.
- 17. Upload a Photo of the applicant making certain that the photo adheres to the instructions described in the

Before You Start section above.

| Photo                                                        |                                           |
|--------------------------------------------------------------|-------------------------------------------|
| 2" x 2" digitized photo. Photo must be on a white            | Browse                                    |
| background with the QA's full face visible (NO headgear) and | Click here to use the Passport Website to |
| the photo must be no more than 12 months old.                | size/crop an existing photo from your     |
| (Must be in .jpg, .jpeg, or .png format)                     | computer                                  |

#### 18. Complete the Character References section.

| Character References                                                                                                    |    |        |
|----------------------------------------------------------------------------------------------------|----|--------|
| Character references from at least five reputable citizens for<br>the qualifying agent applicant each of whom has known the<br>applicant for at least five years preceding the application, and<br>none of which are connected with the applicant by blood or<br>marriage.<br>Each reference letter must state how the individual knows<br>the applicant, how long they have known the applicant,<br>and remarks regarding how they feel about the<br>applicant's character. Each letter must be signed and | 1. | Browse |
|                                                                                                    | 2. | Browse |
|                                                                                                    | 3. | Browse |
|                                                                                                    | 4. | Browse |
|                                                                                                    | 5. | Browse |
| dated within the past three months.                                                                                                    |    |        |

| 19. Click c | one of the following buttons:                                                              |
|-------------|--------------------------------------------------------------------------------------------|
|             | Save Exit Clear Add To Cart                                                                |
| •           | If you click the Save button, the system will save the entered data and all of the         |
|             | uploaded documents.                                                                        |
| •           | If you click the Exit button, the system will display the following screen and you will    |
|             | be required to select one of the actions to take:                                          |
|             |                                                                                            |
|             | Exit                                                                                       |
|             | Do you want to save your data?                                                             |
|             |                                                                                            |
|             | Exit Without Saving         Cancel Exit         Save and Exit                              |
| •           | If you click the Clear button, the system will clear the entered data and all of the       |
|             | uploaded documents.                                                                        |
|             |                                                                                            |
| •           | If you click the Add To Cart button, the system will take you back to the Transaction Cart |

screen. Go to the **Transaction Cart** section in this user guide to continue processing.

#### Add Branch Screen

Use the **Add Branch** selection to add a branch office to your organization.

Please note: Due to security restrictions, the system will automatically log you off after 20 minutes of inactivity and you will have to log in again. All data entered and documents uploaded that were not saved prior to this automatic log off, must be reentered.

| Current Provider:<br>2013210012345                                                                               | STE IN VESTIC                   |
|----------------------------------------------------------------------------------------------------|---------------------------------|
| General<br>Home Page<br>View Announcements<br>Authorized Users<br>User Guide                                     | A LAND BURNARTHIER C            |
| Registrant<br>Search<br>Add Registrant<br>Renew Registrant<br>Update Registrant<br>Replacement Card<br>Terminate | ABC COMPANY LLC (2013210012345) |
| Transfer           FAB           Add/Requalify Firearm                                                           |                                 |
| Qualifying Agent<br>Update QA<br>Add Qualifying Agent                                                            |                                 |
| Provider<br>Add Branch<br>Renew License<br>Update Provider Info.<br>Update Insurance Info                        |                                 |
| <u>Transaction</u><br>Cart                                                                                       |                                 |
| Reports<br>Roster                                                                                                |                                 |
| Log off                                                                                                    |                                 |
|                                                                                                    |                                 |

Clicking the Add Branch selection will display the following New Branch License Application screen.

|      | and the second |   |
|------|----------------|---|
| - 82 | of the lot     |   |
| 54   | 1.1            |   |
|      | 281            |   |
| -    | 1 A A          | l |
| - 34 | 1.00           |   |

#### Private Investigator Security Guard Services New Branch License Application

| Company Name                                                                                             |                                    |                                |                                     |            |                    |                                | Lice             | nse #                     |                             |       |
|----------------------------------------------------------------------------------------------------|------------------------------------|--------------------------------|-------------------------------------|------------|--------------------|--------------------------------|------------------|---------------------------|-----------------------------|-------|
| YOUR COMPANY NA                                                                                          | ME                                 |                                |                                     |            |                    |                                | (20              | 13210012                  | 2345)                       |       |
| Trade Name                                                                                               |                                    |                                |                                     |            |                    |                                | 1                |                           |                             |       |
| YOUR TRADE NAME                                                                                          |                                    |                                |                                     |            |                    |                                |                  |                           |                             |       |
| Branch Office Address                                                                                    | 5                                  |                                |                                     |            |                    |                                |                  |                           |                             |       |
| Branch Address (No P.O                                                                                   | . Box #) *                         |                                |                                     |            |                    |                                |                  |                           | Suite/A                     | pt. # |
| BRANCH OFFICE ADD                                                                                        | RESS LINE 1                        |                                |                                     |            |                    |                                |                  |                           | SUITE #                     | 100   |
| Branch Address Line 2                                                                                    |                                    |                                |                                     |            |                    |                                |                  |                           |                             |       |
| BRANCH OFFICE ADD                                                                                        | RESS LINE 2                        |                                |                                     |            |                    |                                |                  |                           |                             |       |
| City (                                                                                                   | no abbreviatio                     | ns) *                          |                                     | Stat       | te                 | Zip + 4                        | *                | (                         | County *                    |       |
| CITY                                                                                                    |                                    |                                |                                     | Ohio       | ~                  | 44100-000                      | 00               | Adams                     |                             | ~     |
| Branch Phone # *                                                                                         | Branch                             | FAX #                          |                                     |            | Bran               | ch E-Mail A                    | ddres            | s *                       |                             |       |
| (555) 555-5555                                                                                           | (555) 555-55                       | 556                            | branchoff                           | ice@xxx.c  | om                 |                                |                  |                           |                             |       |
| Mailing Address 🗌 Sa                                                                                     | ime as above                       |                                |                                     |            |                    |                                |                  |                           |                             |       |
| Mailing Address *                                                                                        |                                    |                                |                                     |            |                    | Suite                          | /Apt. #          | ŧ                         |                             |       |
| P.O. BOX 100                                                                                             |                                    |                                |                                     |            |                    |                                |                  |                           |                             |       |
| Mailing Address Line 2                                                                                   |                                    |                                |                                     |            |                    |                                |                  |                           |                             |       |
| 1234 MAIN STREET                                                                                         |                                    |                                |                                     |            |                    |                                |                  |                           |                             |       |
| City (                                                                                                   | no abbreviatio                     | ns) *                          |                                     | Stat       | te                 | Zip + 4                        | *                | (                         | County *                    |       |
| CITY                                                                                                    |                                    |                                |                                     | Ohio       | ~                  | 44100-000                      | 00               | Adams                     |                             | ~     |
| Select an address to be o                                                                                | displayed to th                    | e public 🔘                     | Branch Offic                        | ce Addres  | s 🖲 Bra            | anch Mailin                    | g Addr           | ress                      |                             |       |
| Contact Infomation                                                                                       | Edit Contact                       |                                |                                     |            |                    |                                |                  |                           |                             |       |
| This is the person F<br>appropriate point of co                                                          | PISGS will con<br>Intact for the b | tact with que<br>ranch office, | estions rega<br>please che<br>belov | ck the Edi | sing an<br>t Conta | d registration of the check bo | on issu<br>x and | ues. If this<br>update th | s is not the<br>ne informat | ion   |
| First Name *                                                                                             |                                    |                                | L                                   | .ast Name  | *                  |                                |                  |                           |                             |       |
| FIRST NAME                                                                                               |                                    |                                | l                                   | AST NAM    | 1E                 |                                |                  |                           |                             |       |
| Title                                                                                                    |                                    |                                |                                     |            |                    |                                |                  |                           |                             |       |
| CEO                                                                                                    |                                    |                                |                                     |            |                    |                                |                  |                           |                             |       |
| Phone *                                                                                                  | Extension                          | Fax #                          |                                     | E-mail A   | Address            | *                              |                  |                           |                             |       |
| (555) 555-5555                                                                                           | 55555                              | (555) 555-5                    | 556                                 | name@      | xxx.co             | n                              |                  |                           |                             |       |
| Documents Required *                                                                                     | k                                  |                                |                                     |            |                    |                                |                  |                           |                             |       |
| Please upload a copy of<br>showing the new branch<br>Department of Public Sat<br>Columbus, OH 43218 list | office Address<br>fety, PISGS, P   | with the Oh<br>O Box 1820      | 01.                                 |            |                    | Brow                           | wse              |                           |                             |       |
|                                                                                                    |                                    |                                | Save                                | Exit       | Add                | To Cart                        |                  |                           |                             |       |

- 1. Entry fields that have an asterisk (\*) to the right of their name are required fields. Placing your cursor over the asterisk will display the required format of the field.
- If you have to leave this application before completing it, make sure to save what you have completed by clicking the save button at the bottom of the screen.
- 3. If you want correspondence to be sent to your business address, click the **Same As Above** check box to the right of the **Mailing Address** section header. Your business address will be displayed in the Mailing Address fields in this section. If you want your correspondence sent to a different address than your business

address, you must enter a mailing address. For example, you may want your correspondence sent to a P.O. Box.

- The public can search our database to find a private investigator and/or security guard service organization.
   You can indicate which address to display to the public by clicking on the Branch Office Address or Branch Mailing Address radio button.
- 5. PISGS communicates with you via e-mail regarding licensing and registration issues. The system will automatically enter your main office contact person information in the Contact Person E-mail Address section. If there is someone else you would like us to contact regarding licensing and registration, click on the Edit Contact box to the right of the Contact Information section. The system will clear the contact information and allow you to enter the new contact information. If you click the Edit Contact box again, the system will re-enter the main office contact person information.
- 6. You are required to upload an insurance Acord® that shows your branch office address.
- 7. If you click the Exit button, the system will display the following screen and you will be required to select one of the actions to take:

| Exit                           |                                       |             | ×             |
|--------------------------------|---------------------------------------|-------------|---------------|
| Do you want to save your data? | · · · · · · · · · · · · · · · · · · · |             |               |
|                                | Exit Without Saving                   | Cancel Exit | Save and Exit |

8. If you click the Add To Cart button, the system will display the following message:

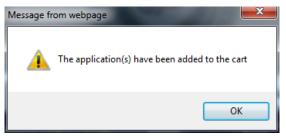

9. Go to the Transaction Cart section in this user guide to continue processing.

#### Renew License Screen

| Current Provider:<br>2013210012345<br>General<br>Home Page<br>View Announcements<br>Authorized Users                                       | ALTE INVESTICATION              |
|----------------------------------------------------------------------------------------------------|---------------------------------|
| User Guide<br>Registrant<br>Search<br>Add Registrant<br>Renew Registrant<br>Update Registrant<br>Replacement Card<br>Terminate<br>Transfer | ABC COMPANY LLC (2013210012345) |
| FAB<br>Add/Requalify Firearm<br>Qualifying Agent<br>Update QA<br>Add Qualifying Agent                                                      |                                 |
| Add Branch<br>Renew License<br>Update Provider Info.<br>Update Insurance Info                                                              |                                 |
| <u>Transaction</u><br>Cart<br><u>Reports</u><br>Roster                                                                                     |                                 |
| Log off                                                                                                    |                                 |

#### **Required Documents Guidelines**

Prior to beginning the Renew License process, you should have all required documents in electronic format (.doc, .docx, .PDF, .jpg, .jpeg, or .pnf format) so they can be uploaded with your license renewal.

#### SOLE PROPRIETOR

If you are a sole proprietor, you do not need an Ohio Secretay of State certificate of good standing. If you use a trade name you will need a Full Force & Effect Certificate from the Ohio Secretary of State. If you have employees, you will need worker's compensation and unemployment compensation documentation (see below). All companies require proof of General Comprehensive Liability Insurance Coverage.

CORPORATIONS, LLC, Partnerships, and SOLE PROPRIETOR with employees require the following documents in electronic format:

Worker's Compensation – If you have questions regarding worker's compensation, please contact the Ohio Bureau of Worker's Compensition @ 800-644-6292 or go to <u>www.ohiobwc.com</u>.

- Proof of Coverage If you had employees, you must show proof that you had proper worker's compensation coverage for the previous license year.
- Proof of Exemption If you are a corporation, LLC, LP, LPP, or partnership and you had <u>no</u> employees and you were not required to obtain worker's compensation coverage for the previous license year, you must provide a letter, signed and dated, on your company letterhead stating you had no employees from March 1 of the past year through March 1 of the current year.

Unemployment Compensation – Please contact the Ohio Department of Job and Family Services (ODJFS) @ 614-466-2319, Extension 22487 for the following:

- Proof of Coverage If you had employees, acceptable proof is a current letter provided by ODJFS. If you believe you are not required to obtain this coverage, you must provide proof or exemption. Contribution reports are not acceptable.
- Proof of Exemption If you had <u>no</u> employees and you were not required to obtain unemployment compensation coverage through ODJFS for the previous license year, you are required to obtain a

Page 52 of 73

current letter for a non-liable account. If you have questions regarding your unemployment compensation requirement, please contact the Ohio Job & Family Services at 614-466-2319 or go to www.jfs.ohio.gov.

Ohio Secretary of State – For information on how to obtain this certificate you can go to the Ohio Secretary of State website (<u>http://www.sos.state.oh.us/</u>) or call 614 466-3910 or Toll Free 877 SOS-FILE (767-3453)

- Ohio Secretary of State Certificate of Good Standing You will need a certificate of good standing OR a full force & effect certificate for the company name for the current year.
- Ohio Secretary of State Full Force & Effect Certificate You will need a full force & effect certificate for the trade name, if applicable, for the current year.

General Comprehensive Liability Insurance Coverage

Insurance Acord – You will need to upload a copy of your current insurance Acord with the Ohio Department of Public Safety, PISGS PO Box 182001, Columbus, OH 43218 Listed as the certificate holder. It is important that all branch offices being renewed be listed on this document.

Qualifying Agent Photograph

Each Qualifying Agent Application must include a color photograph according to the following:

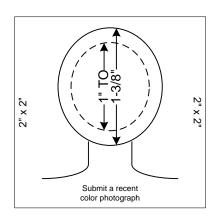

The color photograph must be of the individual alone, sufficiently recent to be a good likeness (taken within the last twelve months), and 2x2 inches in size. The image size measured from the bottom of the chin to the top of the head (including hair) should not be less than 1 inch and not more than 1 3/8 inches. The photograph must be color, clear, with a full front view of the face, and a plain light (white or off-white) background. The photograph must be taken without a hat, head covering, or dark glasses. Headphones, "Bluetooth", or similar devices must not be worn in photographs. Any photographs retouched so that the appearance is changed will not be accepted. Snapshots, most vending machine prints, and magazine or Full-length photographs will not be accepted. Digitized photos must meet the previously stated qualifications and will be accepted at the discretion of PISGS. The uploaded photo must be less than 200kb and larger than 50kb.

Please note: Due to security restrictions, the system will automatically log you off after 20 minutes of inactivity and you will have to log in again. All data entered and documents uploaded that were not saved prior to this automatic log off, must be reentered.

| Private Investigator Security Guard Services<br>Renew License                                           |                                                                         |                  |  |  |  |  |  |  |  |
|----------------------------------------------------------------------------------------------------|-------------------------------------------------------------------------|------------------|--|--|--|--|--|--|--|
| Company Name:                                                                                           | YOUR COMPANY NAME (12345678901) Business Ty                             | vpe: Corporation |  |  |  |  |  |  |  |
| <<<<<>NOTE: If your business information has changed, please go to the <u>Update Provider Info</u> >>>> |                                                                         |                  |  |  |  |  |  |  |  |
| Main Office                                                                                             | Expiration Date                                                         |                  |  |  |  |  |  |  |  |
| RENEW                                                                                                   | FE, 03/01/2014                                                          |                  |  |  |  |  |  |  |  |
| Branch Office                                                                                           | Expiration Date                                                         |                  |  |  |  |  |  |  |  |
| ● Renew ○ Let Expire                                                                                    | 23456789011, 5678 FIRST BRANCH OFFICE ADDRESS, CITY,<br>STATE, ZIP CODE | 03/01/2014       |  |  |  |  |  |  |  |

#### Main Office section

• No action is necessary. The system assumes you want to renew your main office license.

Branch Office section (will only display if your company has a branch office)

• The Branch Office licenses Renew radio button is set to renew. If you want a branch office license to expire, click the "Let Expire" radio button and the system will not renew the branch office license.

#### Sole Proprietor section

| So | le Proprietor                                                                                                    |
|----|----------------------------------------------------------------------------------------------------|
| ٥  | I affirm that from March 1 of the past year to March 1 of the current year, I conducted business using my legal name (e.g., John Doe) and had no Trade Name. Therefore, I was not required to register with the Ohio Secretary of State.                                                                                     |
| 0  | From March 1 of the past year to March 1 of the current year, I conducted business under a Trade Name other than my legal name (e.g., John Doe). Therefore, I was required to register the Trade Name with the Ohio Secretary of State (see Ohio Secretary of State section to upload a Full Force & Effective certificate). |

- If you are a sole proprietor and you do not use a trade name, the system recognizes that you do not use a trade name and automatically selects the first radio button.
- If you are a sole proprietor and you use a trade name, you will click the box to the left of the second statement and you will have to upload a Full Force & Effect certificate from the Ohio Secretary of State dated for the current year (see Ohio Secretary of State under Required Documents Guidelines).

#### Worker's Compensation section

| Wo  | orker's Compensation (Choose one)                                                                                                    |
|-----|----------------------------------------------------------------------------------------------------|
| 0   | The company had employees and affirms that it had proper worker's compensation coverage during the previous license year.                                                                                                    |
| 0   | The company had <u>no</u> employees and was not required to obtain worker's compensation coverage for the previous license year. If you are a corporation, LLC, LP, LPP, or partnership, proof of exemption may be required. If you have questions regarding your worker's compensation requirement, please contact The Ohio Bureau of Worker's Compensation @ 800-644-6292, or go to <u>www.ohiobwc.com</u> . |
| Pro | of of Coverage/Exemption: Browse *                                                                                                    |

#### If you had employees during the previous license year, you will click the radio button to the left of the first statement. If you had no employees, you will click the radio button to the left of the second statement. Regardless of which choice you make, you must upload proof of coverage or exemption to support your choice (see Worker's Compensation under Required Documents Guidelines).

#### Unemployment Compensation section

| Un  | employment Compensation (Choose one)                                                                                                    |  |  |  |  |  |
|-----|----------------------------------------------------------------------------------------------------|--|--|--|--|--|
| 0   | The company had employees and affirms that it obtained proper unemployment compensation coverage through the Ohio Department of Jobs and Family Services during the previous license year.                                                                                                    |  |  |  |  |  |
| 0   | Company had <u>no</u> employees and was not required to obtain unemployment compensation coverage through Ohio Jobs and Family Services for the previous license year. If you are a corporation, LLC, LP, LPP, or partnership, proof of exemption may be required. If you have questions regarding your unemployment compensation requirement, please call Job & Family Services @ 866-886-3537, or go to jfs.ohio.gov. |  |  |  |  |  |
| Pro | of of Coverage/Exemption: Browse *                                                                                                    |  |  |  |  |  |

 If you had employees during the previous license year, you will click the radio button to the left of the first statement. If you had no employees, you will click the radio button to the left of the second statement. Regardless of which choice you make, you must upload proof of coverage or exemption to support your choice (see Unemployment Compensation under Required Documents Guidelines).

# Ohio Secretary of State section

| Onlo Secretary of State                                                                                                    |
|----------------------------------------------------------------------------------------------------|
| Company Name                                                                                                    |
| Please upload a certificate of good standing OR a full force & effect certificate for corporations, limited liability companies and partnerships for the current year. For information on how to obtain this form, call (614) 466-3910 or Toll Free (877) SOS-FILE (767-3453) or visit the Ohio Secretary of State website at <a href="http://www.sos.state.oh.us/SOS/businessServices/cogs.aspx">http://www.sos.state.oh.us/SOS/businessServices/cogs.aspx</a> . |
| Browse *                                                                                                    |
| Trade Name                                                                                                    |
| Please upload a full force & effect certificate for the trade name, if applicable, for the current year. For information on how to obtain this form, call (614) 466-3910 or Toll Free (877) SOS-FILE (767-3453) or visit the Ohio Secretary of State website at <a href="http://www.sos.state.oh.us/SOS/businessServices/cogs.aspx">http://www.sos.state.oh.us/SOS/businessServices/cogs.aspx</a> .                                                               |
| Browse *                                                                                                    |

- Please upload a certificate of good standing OR a full force & effect certificate for the company name (see Ohio Secretary of State under Required Documents Guidelines).
- Please upload a full force & effect certificate for the trade name, if applicable, for the current year (see Ohio Secretary of State under Required Documents Guidelines).

General Comprehensive Liability Insurance Coverage section

 General Comprehensive Liability Insurance Coverage

 Please upload a copy of your current insurance Acord with Ohio Department of Public Safety, PISGS PO Box 182001,

 Columbus, OH 43218 listed as the certificate holder.

 NOTE:
 ALL BRANCH OFFICES BEING RENEWED MUST BE LISTED ON THE INSURANCE ACORD.

 Browse...

• All companies are required to upload a copy of their current insurance *Acord* with PISGS listed as the certificate holder. All branch offices being renewed must appear on this insurance *Acord* (see General Comprehensive Liability Insurance Coverage under Required Documents Guidelines).

Qualifying Agent section

#### Qualifying Agent(s)

<< By submitting this application you are verifying that this individual meets all of the prerequisites identified in statue and rule >> </ and has not been convicted of a felony in the past 3 years. >>

#### MUST SELECT YES OR NO FOR EACH QA

| JOHN Q ADAMS                                                                                                    | QA               | R     | RENEW?           |        | Yes       | No         |               |         |        |             |         |              |
|----------------------------------------------------------------------------------------------------|------------------|-------|------------------|--------|-----------|------------|---------------|---------|--------|-------------|---------|--------------|
| Personal Information                                                                                                    |                  |       |                  |        |           |            |               |         |        |             |         |              |
| First Name                                                                                                    |                  |       | Initial          | Las    | t Name 👘  |            |               | 5       | Suffix | x S         | ocial S | ecurity Nbr. |
| JOHN                                                                                                    |                  |       | Q                | ADA    | MS        |            |               |         | None   | е           | XXX     | X-XX-8575    |
| Home Address *                                                                                                    |                  |       | Suite/Ap         | t. #   | City *    |            | State         | *       |        | Zip +       | 4*      | County *     |
| 123 MAIN STREET                                                                                                    |                  |       | ANY TOWN ANY STA |        |           | STAT       | TE 12345-0000 |         | -0000  | OHIO COUNTY |         |              |
| Primary Phone *                                                                                                    | Secondary Pl     | none  | e Ema            | ail Ac | ldress    |            |               |         |        | Birth       | Date    | Class        |
| (555)-123-1234                                                                                                    |                  |       | Ada              | amsJo  | hnQ@yourc | ompany.com |               |         |        | 08/         | 26/1954 | 4 A          |
| Height *                                                                                                    | Weight *         | Hair  | Color *          | Eye    | e Color * | Hire Date  | Original      | Issue   | e Dat  | te          | Expi    | ration Date  |
| 6 V(ft) 1 V (in)                                                                                                    | 210              | Gray  | ~                | Blue   | e 🗸       | 03/15/1994 | 03            | \$/15/1 | 994    |             |         | 03/01/2015   |
| Distinguishing scars, marks, tattoos                                                                                                    |                  |       |                  |        |           |            |               |         |        |             |         |              |
|                                                                                                    |                  |       |                  |        |           |            |               |         |        |             |         |              |
| Are you or your spouse a veteran or active member of the United States Armed Forces?<br>If yes, please upload you or your spouse's DD214, current military ID, or current orders. |                  |       |                  |        |           |            |               |         |        |             |         |              |
| Self                                                                                                    |                  |       |                  |        |           |            |               |         |        |             |         |              |
| Spouse                                                                                                    |                  |       |                  |        |           |            |               |         |        |             |         |              |
| Are you currently a com<br>correctional employee,<br>bureau of criminal inves                                                                                                    | youth services e |       |                  |        |           |            |               |         |        |             | he (    | ⊃Yes ◉No     |
| Please upload a digitize                                                                                                    | ed photo. * Requ | iired |                  |        |           |            |               |         |        |             |         |              |
|                                                                                                    | Browse           |       |                  |        |           |            |               |         |        |             |         |              |
|                                                                                                    |                  |       |                  |        |           |            |               |         |        |             |         |              |
|                                                                                                    |                  |       | A                | dd To  | Cart      | Exit       |               |         |        |             |         |              |

- All companies must renew at least one (1) qualifying agent. If you don't renew at least one qualifying agent, the system will not allow you to renew your license.
- For each qualifying agent displayed, you must select either the "Yes" or "No" radio button. If you select "No" the qualifying agent will not be renewed.
- You may change any information on this screen that is not disabled. For example, the QA's name, social security number and birth date are disabled, but the address, phone numbers, email address, etc. are enabled.
- You must upload a 2" x 2" digitized photo of the qualifying agent that conforms to the standards under the Required Documents Guidelines section.
- When you are finished with the renewal process, make sure you click the Add To Cart button.
- If you click the Exit button, you will have to re-start the renewal process from the beginning.

#### Update Provider Info. Screen

The **Update Provider Info** screen is used to update the company information. If a license is lost, stolen, or damaged, there is a fee for the replacement license. Any information added, changed, or deleted that appears on the wall license will require a replacement license to be printed and the current wall license will need to be returned to PISGS before the replacement license will be mailed to you.

Please note: Due to security restrictions, the system will automatically log you off after 20 minutes of inactivity and you will have to log in again. All data entered and documents uploaded that were not saved prior to this automatic log off, must be reentered.

| Current Provider:<br>2013210012345                                                                                           | ANTE INVESTICE                  |
|----------------------------------------------------------------------------------------------------|---------------------------------|
| General<br>Home Page<br>View Announcements<br>Authorized Users<br>User Guide                                                 |                                 |
| Registrant<br>Search<br>Add Registrant<br>Renew Registrant<br>Update Registrant<br>Replacement Card<br>Terminate<br>Transfer | ABC COMPANY LLC (2013210012345) |
| <u>FAB</u><br>Add/Requalify Firearm                                                                                          |                                 |
| Qualifying Agent<br>Update QA<br>Add Qualifying Agent                                                                        |                                 |
| Provider<br>Add Branch<br>Renew License<br>Update Provider Info.                                                             |                                 |
| <u>Transaction</u><br>Cart                                                                                                   |                                 |
| <u>Reports</u><br>Roster<br>Log off                                                                                          |                                 |
| -                                                                                                    |                                 |

When you click the Update Provider Info selection, the Update Provider Information screen will display:

| Page 57 of 73 | Page | 57 | of | 73 |
|---------------|------|----|----|----|
|---------------|------|----|----|----|

| Update Provider Information                                                                                       |                                                                                                    |
|----------------------------------------------------------------------------------------------------|----------------------------------------------------------------------------------------------------|
| Select main or branch office from dropdown list below:                                                            |                                                                                                    |
| 20162100162723 - 123 MAIN STREET, COLUMBUS OH                                                                     | in Office                                                                                                   |
| Lost, Damaged or Stolen License \$25.00                                                                           |                                                                                                    |
| Company Name                                                                                                    | License Status                                                                                              |
| ABC SECURITY                                                                                                    | Approved 🗸                                                                                                  |
| Trade Name                                                                                                    |                                                                                                    |
|                                                                                                    |                                                                                                    |
| Expiration Date Business Type                                                                                     | Class                                                                                                    |
| 03/01/2017       O Corp O Sole Proprietor O LLC O Partnership                                                     | Private Investigator     O Private     O Security     Security Guard (A)     Investigator (B)     Guard (C) |
| Company Address (No P.O. Box #) *                                                                                 | Suite/Apt. #                                                                                                |
| 123 MAIN STREET                                                                                                   | Guite/git.#                                                                                                 |
| Company Address Line 2                                                                                            |                                                                                                    |
|                                                                                                    |                                                                                                    |
| City (no abbreviations) *                                                                                         | State Zip + 4 * County *                                                                                    |
| COLUMBUS Ohio                                                                                                    | ✓ 43218-0000 Franklin ✓                                                                                     |
| Company Phone # * ? Company FAX # ? Company Email Add                                                             | ress *                                                                                                    |
| (614) 555-7896 ABC@YAHOO.CON                                                                                      | 1                                                                                                    |
| Mailing Address Same As Above                                                                                     |                                                                                                    |
| Mailing Address *                                                                                                 | Suite/Apt. #                                                                                                |
| 123 MAIN STREET                                                                                                   |                                                                                                    |
| Maling Address Line 2.                                                                                            |                                                                                                    |
|                                                                                                    |                                                                                                    |
| Oity (no abbreviations) *                                                                                         | State Zip+4* County*                                                                                        |
| COLUMBUS Ohio                                                                                                    | ✓ 43218-0000 Franklin ✓                                                                                     |
| Select address to be displayed to the public: <ul> <li>Business Address O M</li> </ul>                            | lailing Address                                                                                             |
| Contact Information                                                                                               |                                                                                                    |
| <<<<< This is the person PISGS will contact with questions regard                                                 | ing licensing and registration issues. >>>>>                                                                |
| First Name* Last Name*                                                                                            |                                                                                                    |
| FRED FLINTSTONE                                                                                                   |                                                                                                    |
| Title                                                                                                    |                                                                                                    |
|                                                                                                    |                                                                                                    |
|                                                                                                    | ion E-mail Address                                                                                          |
| (513) 555-1234 ABC@YAH                                                                                            | DO.COM                                                                                                    |
| Documents Required?                                                                                               |                                                                                                    |
| Trade Name Registration Certificate from Ohio Secretary<br>of State is required if you add or change a trade name | Browse                                                                                                    |
|                                                                                                    | it Update                                                                                                   |
| Transactions are not complete until the fees are p                                                                | aid via the Transaction Cart.                                                                               |

Select the main or branch office you want to change by clicking the drop-down to the right of the main office address. If you select a branch office, the "Main Office" displayed to the right of the drop-down will change to read "Branch Office" to indicate the type of office you are changing.

Suite/Apt. #

# Main Office Address, City, State, Zip Main Office BRANCH OFFICE #1 Address, City, State, Zip BRANCH OFFICE #2 Address, City, State, Zip BRANCH OFFICE #3 Address, City, State, Zip BRANCH OFFICE #3 Address, City, State, Zip

#### Company Address (No P.O. Box #) \*

When you make your selection, you will notice that the address information on your screen will change to the address of the office you selected from the dropdown box.

If you are replacing a lost, damaged or stolen license associated with this main or branch office, click the box to the left of the "Lost, Damaged or Stolen \$25.00" statement. The box will show a check ( $\sqrt{}$ ) mark. When you are finished do not forget to pay your replacement fee.

#### Lost, Damaged or Stolen License \$25.00

If you are not replacing a lost, damaged or stolen license, do not click on the check box, but continue to make your changes.

Please remember that the Company Address <u>should not</u> contain a "P.O. Box" number, but the Mailing Address may contain a "P.O. Box" number. If you put a "P.O. Box", number in the Company Address, your application will be returned and you will be requested to remove the "P.O. Box" number.

If the information you are changing appears on your license (i.e., adding a trade name, or changing your company address, company address line 2, city, state, or zip code), you are required to return your old license to PISGS.

Your license is to be displayed at your place of business, visible by the public and must show your current business address.

The contact person is the person assigned by the qualifying agent (QA) for PISGS to contact them for anything to do with PISGS. Therefore, it is important to be sure this is not changed unless it is authorized by the QA. This contact will be the one called or emailed by PISGS staff or the PISGS system for receipts and returns. If the company has a branch or more than one branch, the contact person may be different and emails will go to the contact person of that branch office. No emails are sent to the user.

#### Update Insurance Info. Screen

The Update Insurance Info screen is used to update your company insurance coverage information.

Please note: Due to security restrictions, the system will automatically log you off after 20 minutes of inactivity and you will have to log in again. All data entered and documents uploaded that were not saved prior to this automatic log off, must be reentered.

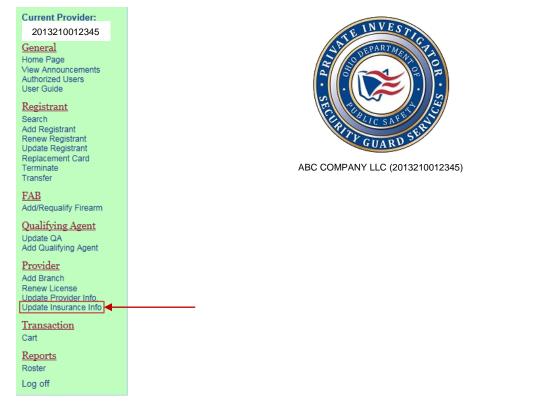

When you click the Update Insurance Info selection, the Update Insurance Information screen will display:

#### Private Investigator Security Guard Services Update Insurance Information

| Company Name                       |                       |                 |              | L         | icense #         |
|------------------------------------|-----------------------|-----------------|--------------|-----------|------------------|
| YOUR COMPANY NAME                  |                       |                 |              |           | 2013210012345    |
| Trade Name                         |                       |                 |              |           |                  |
| YOUR TRADE NAME                    |                       |                 |              |           |                  |
|                                    |                       |                 |              |           |                  |
| Insurance Company Inform           | nation                |                 |              |           |                  |
| Agent First Name                   |                       | Middle Intial   | Agent Last N | lame      |                  |
| THELMA                             |                       | A               | LOUISE       |           |                  |
| Insurance Company Name*            |                       |                 |              |           |                  |
| INSURANCE FOR ALL OCCASSI          | ONS, LLC              |                 |              |           |                  |
| Insurance Company Address *        |                       |                 |              |           | Suit/Apt.#       |
| 1234 YELLOWBRICK ROAD              |                       |                 |              |           |                  |
| Address Line 2                     |                       |                 |              |           |                  |
|                                    |                       |                 |              |           |                  |
| City *                             |                       | State           | *            | Zip + 4 * | Company Phone #  |
| NEW HIRAM                          |                       | New             | York 🗸       | 12345-000 | 0 (816)-555-5555 |
| Policy Information                 |                       |                 |              |           |                  |
| Policy # * Effective               | e Date *              | Expiration Date | *            |           |                  |
| GLC12345K6 10/01/2                 | 014                   | 09/30/2015      |              |           |                  |
| Occurrence Limit * Aggrega         | ate Limit *           |                 |              |           |                  |
| \$100,000.00 \$300,00              | 00.00                 |                 |              |           |                  |
| Insurance Document                 |                       |                 |              |           |                  |
| Upload a copy of your Acord Certif | icate of Liability In | surance.        |              | Brow      | se               |
|                                    | Submit                | Save            | Exit         |           |                  |

You may enter all new insurance company and policy coverage data or, if you are using the same insurance company and policy coverage, enter only the data that has changed. For example, if you keep the same insurance company and policy coverage, only the Effective Date and Expiration Date need to be entered.

You are required to upload your *Acord*® *Certificate of Liability Insurance* as proof that you have insurance coverage.

Make certain that your Occurrence Limit and Aggregate Limit meet the required minimum. Otherwise, you will see the following warning messages in red:

| Occurrence Limit *        | Aggregate Limit *        |
|---------------------------|--------------------------|
| Occurrence Limit equal to | Aggregate Limit equal to |
| or greater than           | or greater than          |
| \$100,000.00              | \$300,000.00             |

When you are finished entering the insurance data, click one of the following buttons:

|  |  | Submit | Save | Exit |  |
|--|--|--------|------|------|--|
|--|--|--------|------|------|--|

• If you click the Save button, the system will save the entered data and all of the uploaded documents. This will allow you to return to the insurance application prior to submitting it.

If you click the Exit button, the system will display the following screen and you will be

required to select one of the actions to take:

| Do you want to save your data?                | Exit                           | ж |
|-----------------------------------------------|--------------------------------|---|
| Exit Without Saving Cancel Exit Save and Exit | Do you want to save your data? |   |

• If you click the Submit button, the system will submit you insurance information to PISGS where our staff will review the insurance application.

#### Transaction Cart Screen

The Transaction Cart screen is used to pay the fees associated with your transactions.

Please note: Due to security restrictions, the system will automatically log you off after 20 minutes of inactivity and you will have to log in again. All data entered and documents uploaded that were not saved prior to this automatic log off, must be reentered.

| Current Provider:<br>2013210012345                   | THE INVESTICES                    |
|------------------------------------------------------|-----------------------------------|
| <u>General</u><br>Home Page                          | S DEPARTMEN                       |
| View Announcements<br>Authorized Users<br>User Guide |                                   |
| <u>Registrant</u>                                    | FELL SAFE                         |
| Search<br>Add Registrant<br>Renew Registrant         | THE REAL CONTRACTOR OF THE STREET |
| Update Registrant<br>Replacement Card                | GUARD                             |
| Terminate<br>Transfer                                | ABC COMPANY LLC (2013210012345)   |
| FAB                                                  |                                   |
| Add/Requalify Firearm Qualifying Agent               |                                   |
| Update QA<br>Add Qualifying Agent                    |                                   |
| <u>Provider</u>                                      |                                   |
| Add Branch<br>Renew License                          |                                   |
| Update Provider Info.<br>Update Insurance Info       |                                   |
| <u>Transaction</u>                                   |                                   |
| Cart                                                 |                                   |
| <u>Reports</u>                                       |                                   |
| Roster                                               |                                   |
| Log off                                              |                                   |

When you click the **Cart** selection, the **Transaction Cart** screen will display showing all of the transactions and respective fees to be paid:

 $\bigcirc$ 

#### Private Investigator Security Guard Services TRANSACTION CART

To remove a transaction from the Transaction Cart, click on the REMOVE button and click "Yes" on the confirmation box. Click on the Select box to the left of the transactions to be processed (transactions not selected will be removed on the Expiration Date) Click on the PAY FEES button to pay the transaction fees you have selected.

|                                                                                                    | Main Cart  |          |                  |         |            |              |            |         |               |
|----------------------------------------------------------------------------------------------------|------------|----------|------------------|---------|------------|--------------|------------|---------|---------------|
|                                                                                                    | Select All | Added By | Transaction      | Status  | Exp. Date  | Name         |            | Fee     |               |
| BBYERS         Renew Registrant         Applied         09/13/2013         ANDREW ADAMS         2004001222         \$25.00         Renew |            | BBYERS   | Renew Registrant | Applied | 09/13/2013 | JANE DUPREE  | 2003003344 | \$25.00 | <u>Remove</u> |
|                                                                                                    |            | BBYERS   | Renew Registrant | Applied | 09/13/2013 | ANDREW ADAMS | 2004001222 | \$25.00 | Remove        |
| BBYERS         Renew Registrant         Applied         09/13/2013         BENNIE BATES         2005002345         \$25.00         Ren   |            | BBYERS   | Renew Registrant | Applied | 09/13/2013 | BENNIE BATES | 2005002345 | \$25.00 | Remove        |
| Total \$0.00                                                                                                    |            |          |                  |         |            |              | Total      | \$0.00  |               |

Oredit Card Ochecking

Clear Pay Fees/Re-Submit Exit Transactions are not complete until the fees are paid via the Transaction Cart.

Page 63 of 73

If you want to remove a transaction, click on the <u>Remove</u> selection on the right-hand side of the screen. The following warning message will be displayed:

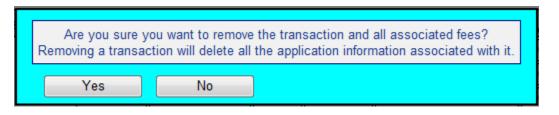

If you click the **Yes** button for the selected transaction, the system will remove the transaction and associated fee as though you never created the transaction and the transaction cart will appear as follows:

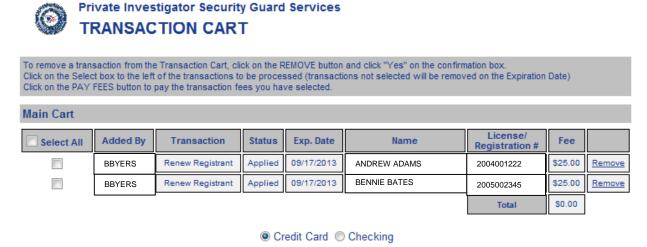

| Clear | Pay Fees/Re-Submit            | 1 | Exit              |   |
|-------|-------------------------------|---|-------------------|---|
| <br>  | alate wetil the face are reid | · | - the Termonation | C |

Transactions are not complete until the fees are paid via the Transaction Cart.

If you want to pay for all of the transactions appearing in the **Transaction Cart**, click the **Select All** check box on the left-hand side of the screen under the **Main Cart** section. A check ( $\sqrt{}$ ) mark will appear in all of the boxes to the left of the transactions to be paid.

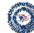

#### Private Investigator Security Guard Services

#### TRANSACTION CART

To remove a transaction from the Transaction Cart, click on the REMOVE button and click "Yes" on the confirmation box. Click on the Select box to the left of the transactions to be processed (transactions not selected will be removed on the Expiration Date) Click on the PAY FEES button to pay the transaction fees you have selected.

| Main Cart  |          |                  |         |            |              |                            |         |               |
|------------|----------|------------------|---------|------------|--------------|----------------------------|---------|---------------|
| Select All | Added By | Transaction      | Status  | Exp. Date  | Name         | License/<br>Registration # | Fee     |               |
| >          | BBYERS   | Renew Registrant | Applied | 09/13/2013 | JANE DUPREE  | 2003003344                 | \$25.00 | Remove        |
| 1          | BBYERS   | Renew Registrant | Applied | 09/13/2013 | ANDREW ADAMS | 2004001222                 | \$25.00 | <u>Remove</u> |
| <b>V</b>   | BBYERS   | Renew Registrant | Applied | 09/13/2013 | BENNIE BATES | 2005002345                 | \$25.00 | Remove        |
|            |          |                  |         |            |              | Total                      | \$75.00 |               |

If you only want to pay for certain transactions, click the box to the left of the transaction(s) you want to pay during this session.

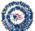

#### Private Investigator Security Guard Services TRANSACTION CART

To remove a transaction from the Transaction Cart, click on the REMOVE button and click "Yes" on the confirmation box. Click on the Select box to the left of the transactions to be processed (transactions not selected will be removed on the Expiration Date) Click on the PAY FEES button to pay the transaction fees you have selected.

All transactions <u>MUST</u> be paid prior to the transaction expiration date; if not, they will be removed from the Cart.

| Mai | n Cart   |     |          |                |         |            |              |                            |         |        |
|-----|----------|-----|----------|----------------|---------|------------|--------------|----------------------------|---------|--------|
| V   | Select   | AII | Added By | Transaction    | Status  | Exp. Date  | Name         | License/<br>Registration # | Fee     |        |
|     | <        |     | BBYERS   | New Registrant | Applied | 06/04/2014 | ANDREW ADAMS | 2004001222                 | \$40.00 | Remove |
|     | <b>V</b> |     | BBYERS   | Add Firearm    | Applied | 06/04/2014 | BENNIE BATES | 2005002345                 | \$15.00 | Remove |
|     |          |     |          |                |         |            |              | Total                      | \$55.00 |        |

When you are finished making your selections, click the method of payment (Credit Card or Checking) you want to use to pay the fees, and then click the **Pay Fees/Re-Submit** button.

Oredit Card Ochecking

Clear Pay Fees/Re-Submit Exit Transactions are not complete until the fees are paid via the Transaction Cart.

If you decide not to pay the fees at this time, your transactions will not be processed and they will remain

in the Transaction Cart until they are paid, removed by you, or exceed the **Exp. Date** (expiration date).

All registration renewals must be paid for by midnight on the expiration date or they will expire.

# If you selected "Credit Card" as your method of payment, the following screen will be displayed. Fill in the fields with your credit card information. The fields with an asterisk (\*) prefix are required fields. Enter Payment Information Please enter your credit card payment and billing information below. All of the fields marked with an asterisk are required. The following link provides information regarding the card security code.

|                       | Payment Information                     |  |
|-----------------------|-----------------------------------------|--|
| * Credit Card Number: | Payment Information * Credit Card Type: |  |
|                       | * Evaluation Versu                      |  |
| * Expiration Month:   | * Expiration Year:                      |  |
| * Card Security Code: |                                         |  |
|                       | Billing Information                     |  |
| First Name:           | Middle Name:                            |  |
| * Last/Business Name: | * Phone:                                |  |
| * Address Line 1:     | Address Line 2:                         |  |
| * City:               | * State/Province/Region:                |  |
| * Zip/Postal Code:    | Country:                                |  |
| Email:                |                                         |  |

IMPORTANT: Do <u>not</u> close the browser window until the CBOSS Payment Receipt screen comes into view. Applications are not submitted until confirmation is received.

#### Pay by Credit Card Screen

#### Pay by Personal Check Screen

If you selected "Checking" as your method of payment, the **Enter Payment Information** screen will be displayed. Fill-in the fields with your checking account information. The fields with an asterisk (\*) prefix are required fields.

| required.<br>Your checking account number SHOU                                                                                      | LD NOT include the 4-digit check number that usually appears on your check                                                                                                    |
|----------------------------------------------------------------------------------------------------|----------------------------------------------------------------------------------------------------|
| before or after the checking account n                                                                                              | umber.                                                                                                    |
|                                                                                                    | Check Number                                                                                                    |
| John Doe<br>1234 Main Street<br>Anytown, US 12345-1234                                                                              | 0123<br>Date                                                                                                    |
| Pay to the                                                                                                    | \$                                                                                                    |
| Order of                                                                                                    |                                                                                                    |
|                                                                                                    | Dollars                                                                                                    |
|                                                                                                    |                                                                                                    |
| For                                                                                                    |                                                                                                    |
| 1234567891: 123456789<br>Routing Number Account Nu                                                                                  |                                                                                                    |
| 123456789 123456789                                                                                                    | mber Check Number<br>ODPS - ALRS (BETA) Payment Summary                                                                                                    |
| 1234567891 123456789<br><b>Routing Number Account Nu</b><br>Total: \$50.00                                                          | mber Check Number<br>ODPS - ALRS (BETA) Payment Summary<br>Payment Information                                                                                                    |
| 1234567891: 123456789<br>Routing Number Account Nu                                                                                  | mber Check Number ODPS - ALRS (BETA) Payment Summary Payment Information * Confirm Routing Number:                                                                                                    |
| 1234567891: 123456789<br>Routing Number Account Nu                                                                                  | mber Check Number<br>ODPS - ALRS (BETA) Payment Summary<br>Payment Information                                                                                                    |
| 1234567891       123456789         Routing Number       Account Nu         Total: \$50.00       * Bank Routing Number:              | mber Check Number ODPS - ALRS (BETA) Payment Summary Payment Information * Confirm Routing Number:                                                                                                    |
| 1:1234567891:       123456789         Routing Number       Account Nu         Total:       \$50.00         * Bank Routing Number:   | mber       Check Number         ODPS - ALRS (BETA) Payment Summary         Payment Information         * Confirm Routing Number:         * Confirm Account Number:                                                                                           |
| I: 123456789 I:       123456789         Routing Number       Account Nu         Total:       \$50.00         * Bank Routing Number: | mber       Check Number         ODPS - ALRS (BETA) Payment Summary         Payment information         * Confirm Routing Number:         * Confirm Account Number:         Billing Information                                                               |
| 1234567891       123456789         Routing Number       Account Nu         Total: \$50.00       *         * Bank Routing Number:    | Billing Information         Billing Information         Middle Name:                                                                                                    |
| 1234567891       123456789         Routing Number       Account Nu         Total: \$50.00       *         * Bank Routing Number:    | Payment Information         * Confirm Routing Number:         * Confirm Account Number:         Billing Information         Middle Name:         * Phone:                                                                                                    |
| 1234567891       123456789         Routing Number       Account Nu         Total:       \$50.00         * Bank Routing Number:      | mber       Check Number         ODPS - ALRS (BETA) Payment Summary         Payment Information         * Confirm Routing Number:         * Confirm Account Number:         Billing Information         Middle Name:         * Phone:         Address Line 2: |

When you click the **Continue** button, the system will display the following message letting you know that your application (s) has been submitted successfully. The contact person will receive a confirmation e-mail with the receipt as an attachment. We recommend that you print this receipt for your company records.

IMPORTANT: Do <u>not</u> close the browser window until the CBOSS Payment Receipt screen comes into view (see CBOSS Payment Receipt screen below). Applications are not submitted until confirmation is received.

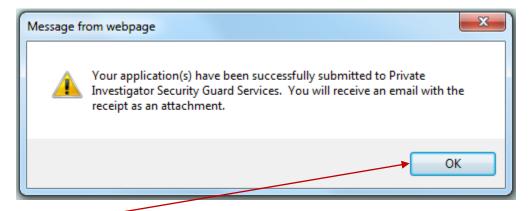

When you click the **OK** button, the system will display the **CBOSS Confirmation Information** screen. You may want to print this screen for your company records in lieu of or in addition to the e-mail attachment—your contact person may not be the same person making the transaction payment.

#### **CBOSS Payment Receipt Screen**

### CBOSS Confirmation Information Name YOUR COMPANY NAME Address ANY STREET Address 2 City/State/Zip Code ANY TOWN , OH 55555 Phone # 5551234 Country Email Address Payment Amount 50.00 Order Number 9961131001512 Transaction Number 11770 Transaction Number 11770 Transaction Status Authorized Date Authorized 9/3/2013 11:28:19 AM Messages

| Transaction      | Name         | Payment Status | ApplicationID | Fee     |
|------------------|--------------|----------------|---------------|---------|
| Renew Registrant | ANDREW ADAMS | Complete       | 00002197      | \$25.00 |
| Renew Registrant | BENNIE BATES | Complete       | 00002198      | \$25.00 |
|                  |              |                | Total         | \$50.00 |

#### Roster Screen

The **Roster** selection is used to display various rosters that may be used by your organization. You can also use this application to create a spreadsheet or PDF file of your registrants.

Please note: Due to security restrictions, the system will automatically log you off after 20 minutes of inactivity and you will have to log in again. All data entered and documents uploaded that were not saved prior to this automatic log off, must be reentered.

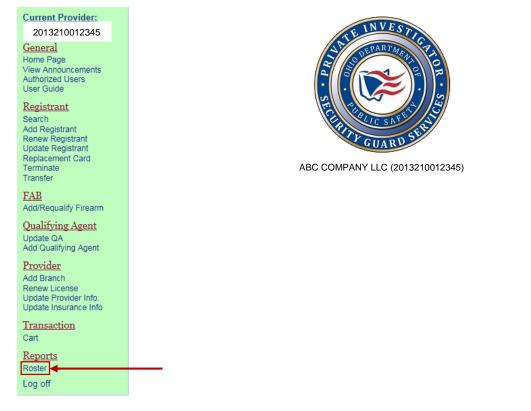

When you click the **Roster** selection, the following **Roster** screen is displayed.

| Private Investigator Security Guard Services<br>ROSTER                                     |
|--------------------------------------------------------------------------------------------|
| Company:<br>Trade Name: YOUR COMPANY NAME (12345678901)<br>YOUR TRADE NAME (if applicable) |
| Select ALL or Main Office or Branch Office or any combination.                             |
| Main Office                                                                                |
| Branch Office(s)<br>23456789011, 5678 BRANCH OFFICE # 1 ADDRESS, CITY, STATE, ZIP CODE     |
| 34567890112, 7899 BRANCE OFFICE #2 ADDRESS, CITY, STATE, ZIP CODE                          |
| 456456789011. 5522 BRANCH OFFICE #3 ADDRESS. CITY. STATE. ZIP CODE                         |
| 62355678901547, 9524 BRANCH OFFICE #4 ADDRESS, CITY, STATE, ZIP CODE                       |
| Select Status                                                                              |
|                                                                                            |
| Applied (APL)                                                                              |
| Approved (APR)                                                                             |
| Closed (CLO)                                                                               |
| Denied (DNY)                                                                               |
| Expired (EXP)                                                                              |
| Terminated (TRM)                                                                           |
| Select FAB (Choose one)                                                                    |
| O All Registrants                                                                          |
| ◎ Registrants with FAB's only                                                              |
| C Registrants with no FAB's only                                                           |
| Search Clear Exit                                                                          |

If you click the **All** check box under the **Select ALL or Main Office or Branch Office or any combination** section, the system will display a roster for the entire company (i.e. main office and all branch offices).

If you click on the check box under the **Main Office** section, the system will display a roster for the main office only.

If you click on a Branch Office check box under the **Branch Office(s)** section, the system will display a roster for the selected branch office.

You may click on any combination of check boxes to create the desired roster.

You must also select the Status of the registrants you want to appear on your roster.

If you click on the **All** box under the **Select Status** section, the system will show the registrants with their respective status (i.e., APL, APR, CLO, etc.).

You may click on any combination of Status check boxes for your roster.

If you click on the **All Registrants** radio button under the **Select FAB** section, the system will create a roster based on what you selected in the above check boxes regardless if they have an FAB endorsement or not.

If you click on the **Registrants with FAB's only** radio button under the **Select FAB** section, the system will create a roster based on what you selected in the above check boxes for registrant's who have FAB endorsements only (i.e., only those registrant's who have an FAB endorsement will appear on this roster).

If you click on the **Registrants with no FAB's only** radio button under the **Select FAB** section, the system will create a roster based on what you selected in the above check boxes for only those registrant's who do not have FAB endorsements (i.e., registrant's with FAB endorsements will not appear on this roster).

If you click the **Clear** button, the system will clear all selections allowing you to start over again.

If you click the **Exit** button, the system will exit the roster process and return to the Home Page so you can make another selection, or end processing.

If you click the **Search** button, the system will display the roster sorted in last name sequence. For example, the following roster is displayed based on the boxes containing a check ( $\sqrt{}$ ) mark and the radio button selected.

| Save as Excel |               |            |        |       | Save       | as PDF     |                  |             |               |                           |
|---------------|---------------|------------|--------|-------|------------|------------|------------------|-------------|---------------|---------------------------|
|               | Name          | Reg. #     | Status | Class | Birth Date | Hire Date  | Received<br>Date | Evnire Date | Term.<br>Date | FAB                       |
| Select        | ADAMS, ANDREW | 2004001222 | APR    | с     | 1989/05/29 | 2012/05/15 | 2012/05/18       | 2014/05/25  |               | Automatic -<br>2014/10/21 |
| Select        | BATES, BENNIE | 2005005412 | APR    | с     | 1960/10/25 | 2013/05/02 | 2013/05/07       | 2014/05/08  |               | Automatic -<br>2014/11/19 |
| Select        | CARNEY, CLEM  | 2011000124 | APR    | с     | 1986/09/02 | 2011/05/02 | 2011/05/08       | 2014/05/21  |               | Automatic -<br>2014/05/12 |
| Select        | DAILY, DALE D | 2013111059 | APR    | с     | 1985/06/21 | 2013/06/08 | 2013/07/24       | 2014/08/09  |               | Automatic -<br>2014/07/24 |

If you click on the Name column header, the system will sort the roster in descending sequence by last name. If you click on the Name column header again, the system will sort the roster in ascending sequence by last name.

By clicking on each column header (i.e. Name, Reg #, Status, Class, Birth Date, Hire Date, Received Date, Expire Date, and Term. Date) the system will sort the roster in either ascending or descending sequence for you viewing.

You can also click the **Save as Excel** to create an MS-Excel spreadsheet, or click the **Save as PDF** to create a PDF file for printing.

If you want to see more detailed information about an individual, click on the **Select** button to the left of the individual's name. For example, if you wanted to see more information about Andrew Adams, you would click on the **Select** button to the left of Andrew Adams on the roster and the following **Registrant Information** screen will be displayed.

٦

| A DOTE OF |
|-----------|
| 88        |
| 10.551    |
| S. 47     |
| 1000      |

#### Private Investigator Security Guard Services Registrant Information

| -                   |                   |                          |           |            |       |              |          |             |
|---------------------|-------------------|--------------------------|-----------|------------|-------|--------------|----------|-------------|
| Registration #:     | 2004001222        |                          |           |            |       |              |          |             |
| First Name          |                   | Initia                   | Last      | Name       |       |              |          | Suffix      |
| ANDREW              |                   |                          | AD        | AMS        |       |              |          | 000         |
| SSN                 | Primary Phone #   | Seconda                  | ary Phone | #          |       | Email Add    | dress    |             |
| XXX-XXX-1234        | (555) 555-1234    |                          |           |            |       |              |          |             |
| Height              | ١                 | Neight                   | F         | lair Coloi |       | Eye Colo     | r        | Class       |
| 5' 9"               | [                 | 180                      | E         | BLN        |       | BLU          |          | C           |
| Birth Date          | Hire D            | Date                     |           | Issue Da   | ate   | Exp          | piration | Date        |
| 07/15/1986          | 03/3              | 0/2011                   |           | 03/29/2    | 011   | 03           | /29/201  | 4           |
| Distinguishing scar | s, marks, tattoos |                          |           |            |       |              |          |             |
| HINGE TATTOO C      | N INSIDE OF BOTH  | ARMS. BAL                | DEAGLE    | ON CHES    | Γ.    |              |          |             |
| Current Home Ad     | idress            |                          |           |            |       |              |          |             |
| Home Address        |                   |                          |           |            |       |              |          | Suite/Apt # |
| 3535 ANY STREET     | г                 |                          |           |            |       |              |          |             |
| City                |                   |                          | Sta       | ite        | Zip   | Code         |          | County      |
| MY TOWN             |                   |                          | OF        | ł          | 44114 |              | CUY      | YAHOGA      |
| FAB Information     |                   |                          |           |            |       |              |          |             |
| Revolver Expiration | n Date            | Semi-Auton<br>01/30/2014 |           | ation Da   | te S  | hotgun Expir | ation D  | ate         |
|                     |                   | 01/30/2014               | •         |            |       |              |          |             |

The data fields on this **Registrant Information** screen cannot be changed. It is for information purposes only.

#### Page 72 of 73

#### Log off Screen

The Log off selection is used to end processing.

| Current Provider:<br>2013210012345<br>General<br>Home Page<br>View Announcements<br>Authorized Users<br>User Guide<br>Registrant<br>Search<br>Add Registrant<br>Renew Registrant<br>Replacement Card<br>Terminate<br>Transfer | ABC COMPANY LLC (2013210012345) |
|----------------------------------------------------------------------------------------------------|---------------------------------|
| FAB<br>Add/Requalify Firearm                                                                                                    |                                 |
| Qualifying Agent<br>Update QA<br>Add Qualifying Agent                                                                                                    |                                 |
| Provider<br>Add Branch<br>Renew License<br>Update Provider Info.<br>Update Insurance Info                                                                                                    |                                 |
| <u>Transaction</u><br>Cart                                                                                                    |                                 |
| Reports<br>Roster<br>Log off                                                                                                    |                                 |

When you click the **Log off** selection the system will check to see if you have any unpaid transactions in the <u>Transaction</u>, Cart. If you have unpaid transaction, the system will display the following message:

| Unpaid Transactions                                                                                                    | ×                       |
|----------------------------------------------------------------------------------------------------|-------------------------|
| You have unpaid transaction(s) in your cart. Click "Pay" to pay for them, or click "Log C off and pay your transactions at a later time. | )ff" to continue to log |
|                                                                                                    |                         |
|                                                                                                    |                         |
|                                                                                                    | Pay Logoff              |

If you click the **Pay** button, the system will take you to the **Transaction Cart** screen where you can pay for any transactions that have not yet been submitted for processing.

If you click the **Logoff** button, or you do not have any unpaid transactions, the system will display the **Login** screen.

#### Private Investigator/Security Guard Services Login Page

This site is for the use of private investigators/security guards for the purpose of submitting applications for licenses with the State of Ohio.

| Security Bulletin                                                                                                    | Login                                                                   |
|----------------------------------------------------------------------------------------------------|-------------------------------------------------------------------------|
| Warning Notice to Users         This is a State of Ohio computer system and is the property of the State of Ohio. It is for authorized use only. Users (authorized or unauthorized) have no explicit or implicit expectation of privacy.         Any or all uses of this system and all files on this system may be intercepted, monitored, recorded, copied, audited, inspected, and disclosed to authorized site, State of Ohio, and law enforcement personnel, as well as authorized officials of other agencies, both domestic and foreign. By using this system, the user consents to such interception, monitoring, recording, copying, auditing, inspection, and disclosure at the discretion of authorized site or State of Ohio personnel.         Unauthorized or improper use of this system may result in administrative disciplinary action and civil and criminal penalties. By continuing to use this system you indicate your awareness of and consent to these terms and conditions of use. EXIT IMMEDIATELY if you do not agree to the conditions stated in this warning. | User Name: Password: Login Need an account? Click Here Forgot password? |